*Wireless Router UserManual*

# **Sagemcom**

*F@st 5260*

*V3.0 (April 2017) 253594684*

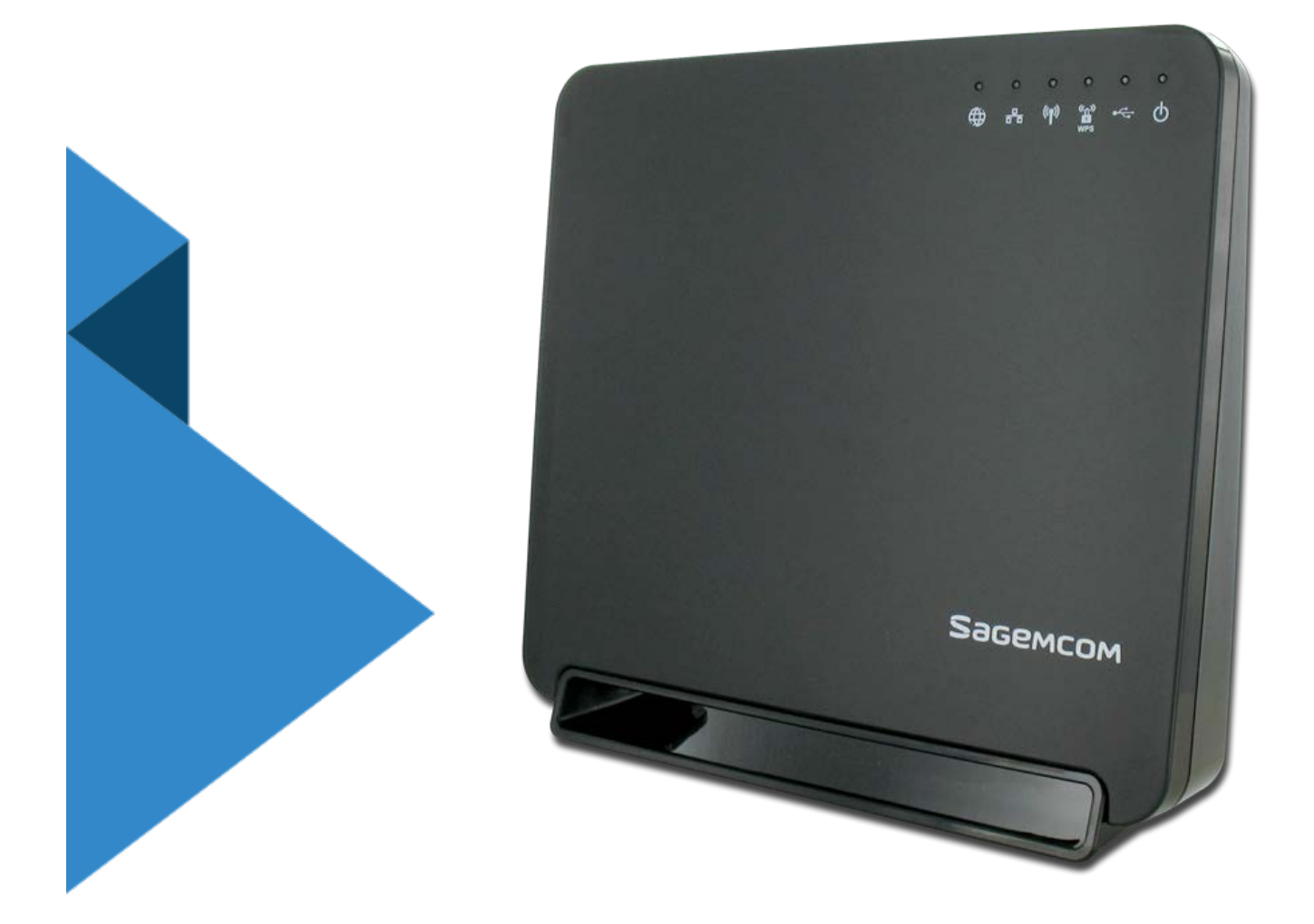

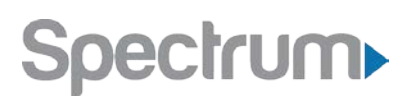

# <span id="page-1-0"></span>*Trademarks*

*Sagemcom and the Sagemcom logo are trademarks or registered trademarks of Sagemcom Broadband SAS or its subsidiaries in the United States or other countries. All other company or product names mentioned herein are trademarks or registered trademarks of their respective companies.*

*Copyright © 2014 by Sagemcom Broadband SAS*

*All rights reserved. Rights of modifications reserved. This publication may not be reproduced, in whole or in part, without prior expressed written permission of Sagemcom Broadband SAS.*

*Issued by Sagemcom Broadband SAS Sagemcom 250, route de l'Empereur - 92848 RUEIL MALMAISON CEDEX FRANCE*

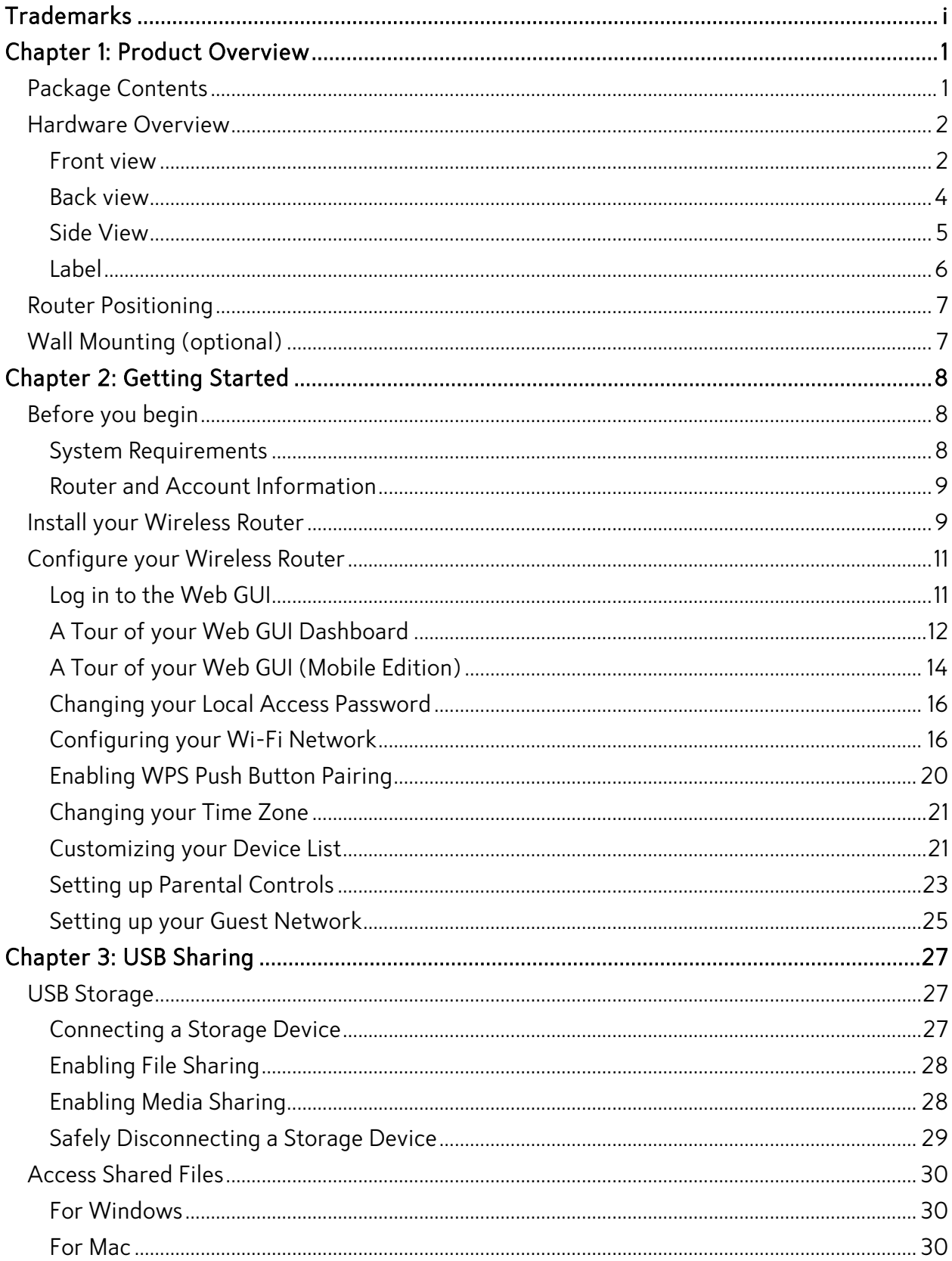

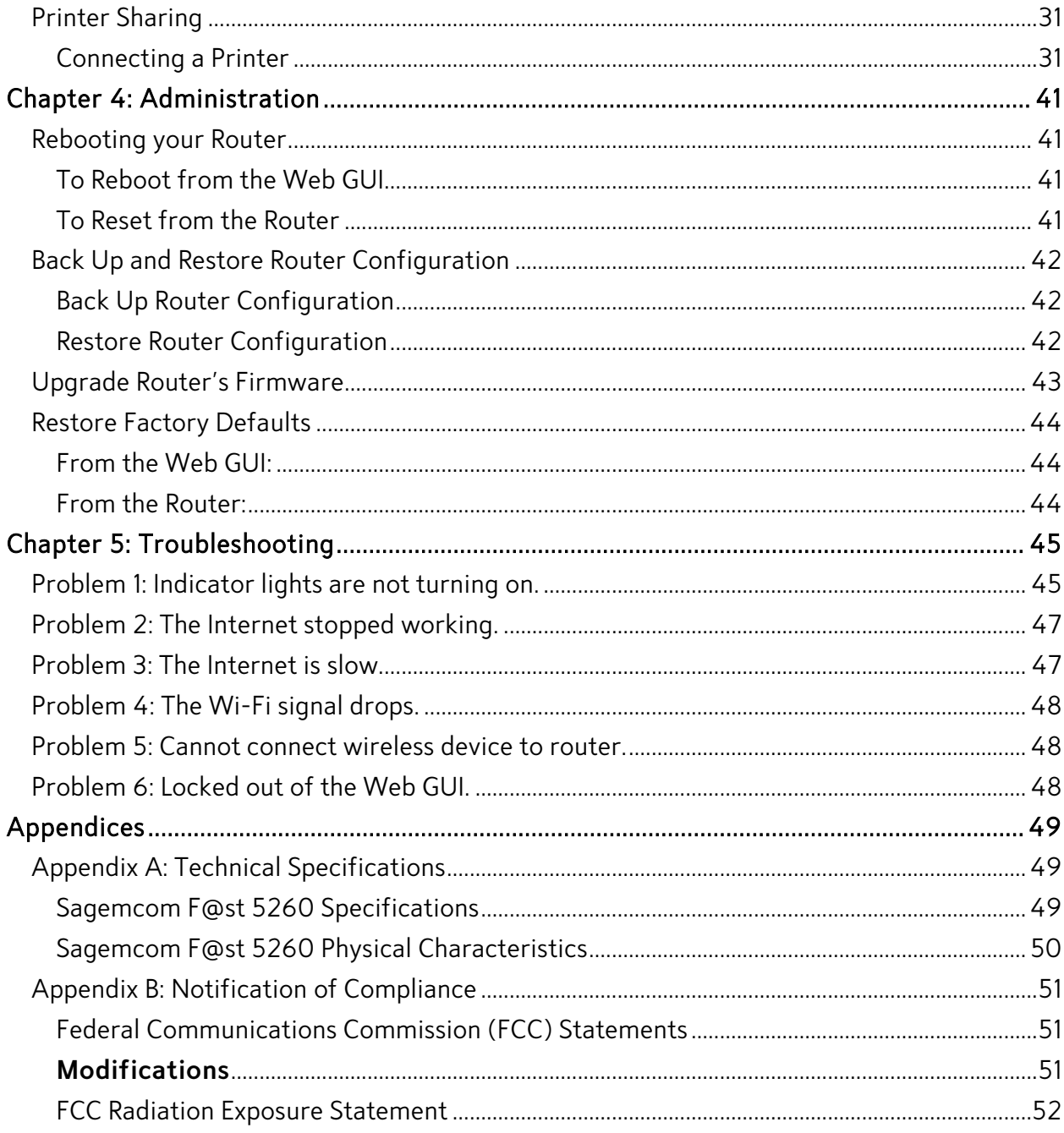

# <span id="page-4-0"></span>*Chapter 1: Product Overview*

*Thank you for choosing Sagemcom. The F@st 5260 router is built with a host of features to deliver maximum speed and performance:*

- *• Wireless-AC technology. Using the latest 802.11 ac wireless technology, the F@st 5260 router provides you with maximum speed and range without the hassle of cumbersome wires.*
- *• Double your bandwidth. The dual-band feature supports next-generation technology while providing compatibility for legacy devices. Designed to avoid wireless interference, the F@st 5260 router ensures high Wi-Fi speeds and smooth, reliable connections for gaming, HD video streaming, and file transfers.*
- *• Security. Protects your network from intruders using WPA2 encryption and an SPI firewall.*
- *• Customizable to your needs. The web graphical user interface (GUI) allows you to easily tailor your router settings and manage your devices.*
- *• Parental controls. Enables you to easily control access to the Internet.*
- *• Built-in USB ports and DLNA media server. The USB port allows you to plug in your USB storage devices or printer, and conveniently share them throughout your network.*
- *• Gigabit Connections. Transfers file at blazing fast speeds with Gigabit Ethernet technology.*
- *• IPv6 enabled. Built with IPv6 technology, the F@st 5260 supports next-generation networks.*

*This chapter will quickly familiarize you with your hardware and review important information that you will need to install your router.*

# <span id="page-4-1"></span>*Package Contents*

- *• F@st 5260 router (referred throughout this guide as F5260).*
- *• A power adapter*
- *• An Ethernet cable*
- *• Wi-Fi configuration stickers*
- *• Quick Install Guide*
- *• Safety Sheet*

# <span id="page-5-0"></span>*Hardware Overview*

## <span id="page-5-1"></span>*Front view*

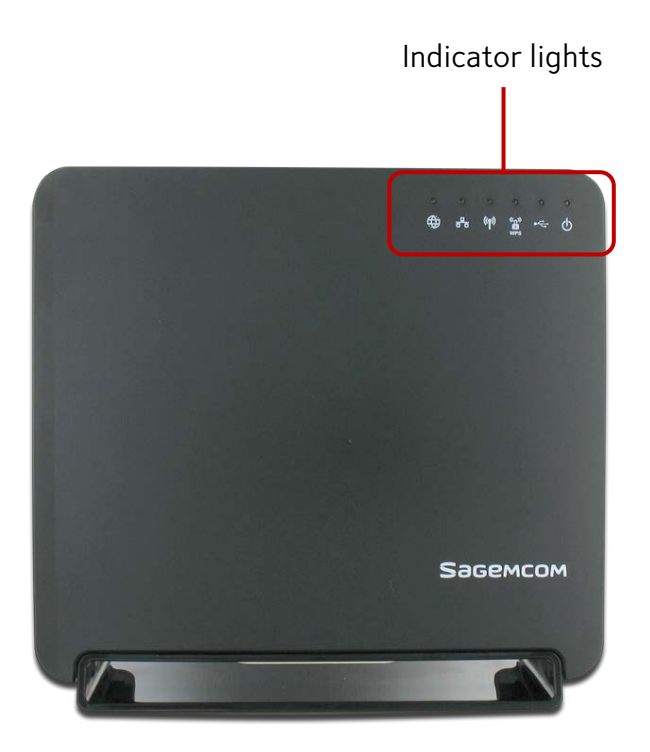

*There are 6 indicator lights located at the top right-hand corner of your router. See the icon descriptions below to understand what each light indicates.*

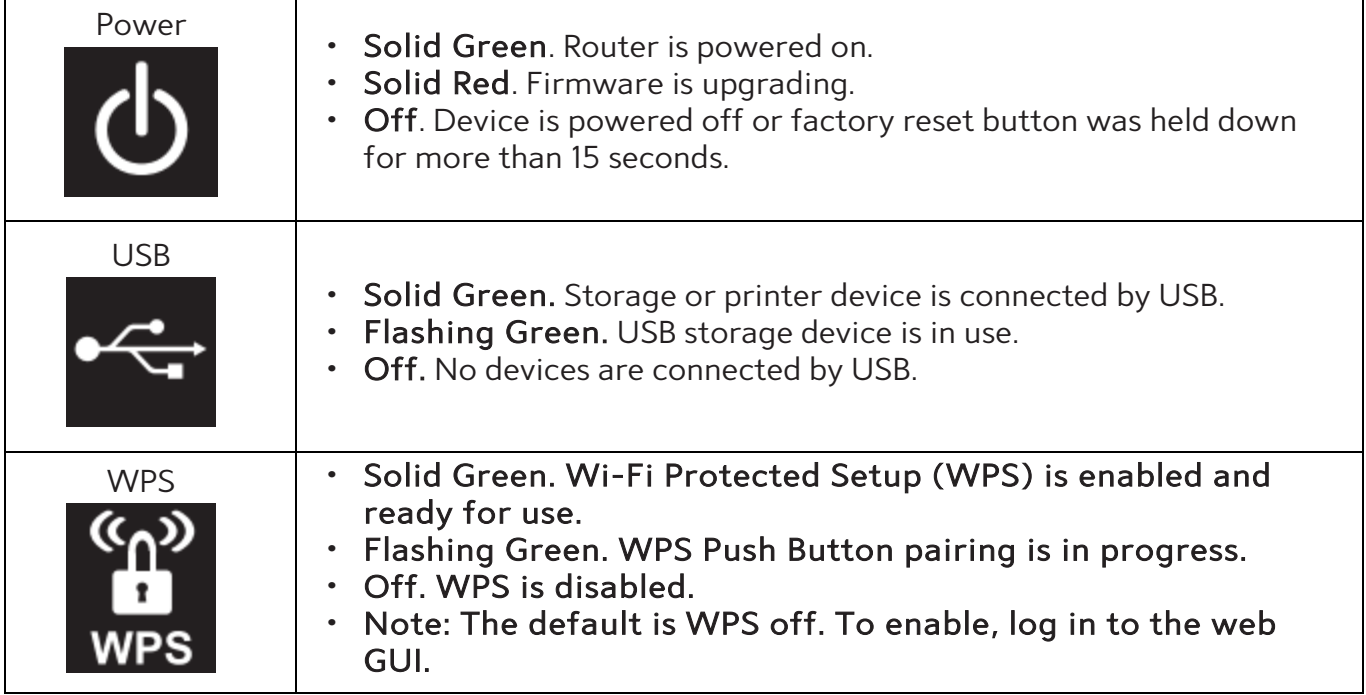

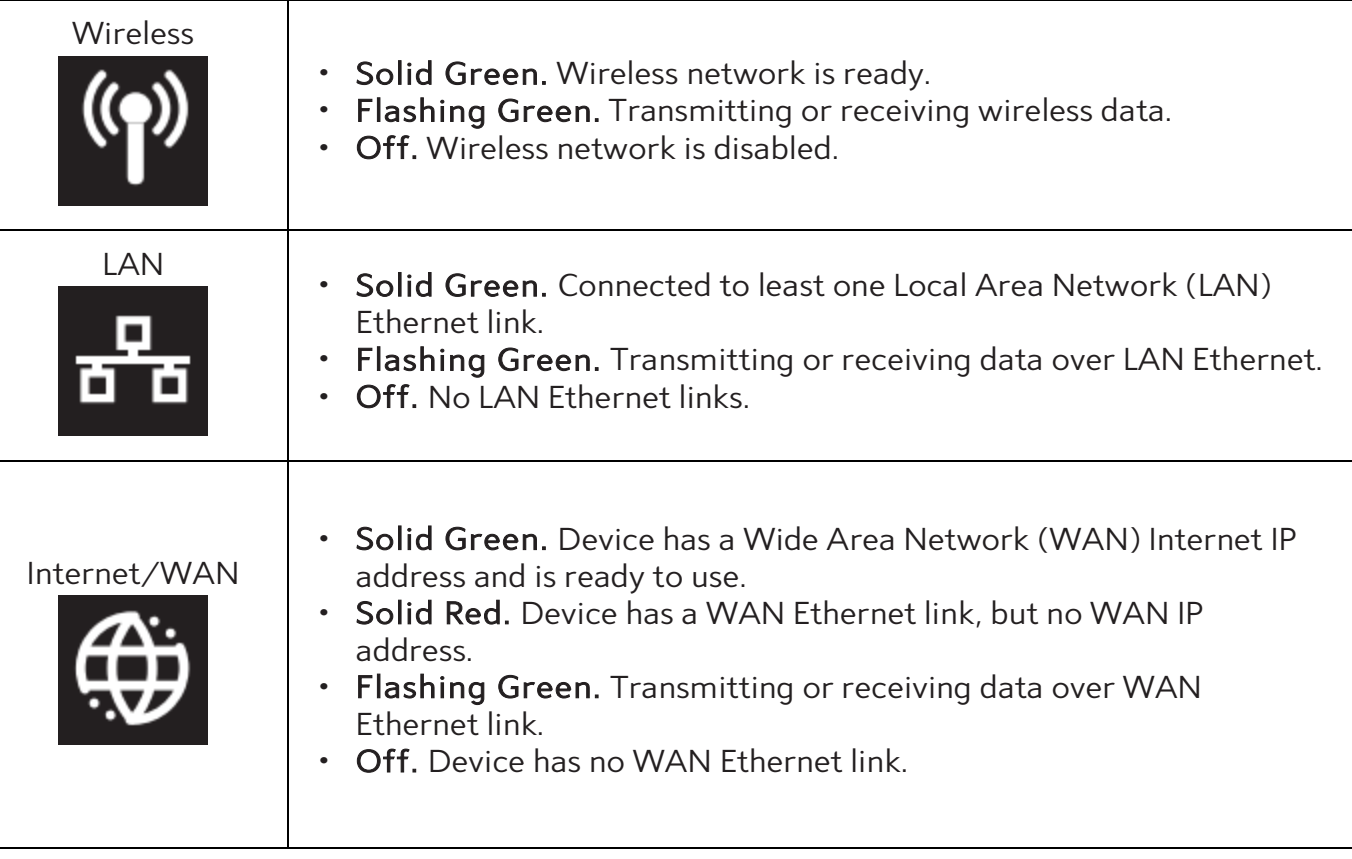

#### <span id="page-7-0"></span>*Back view*

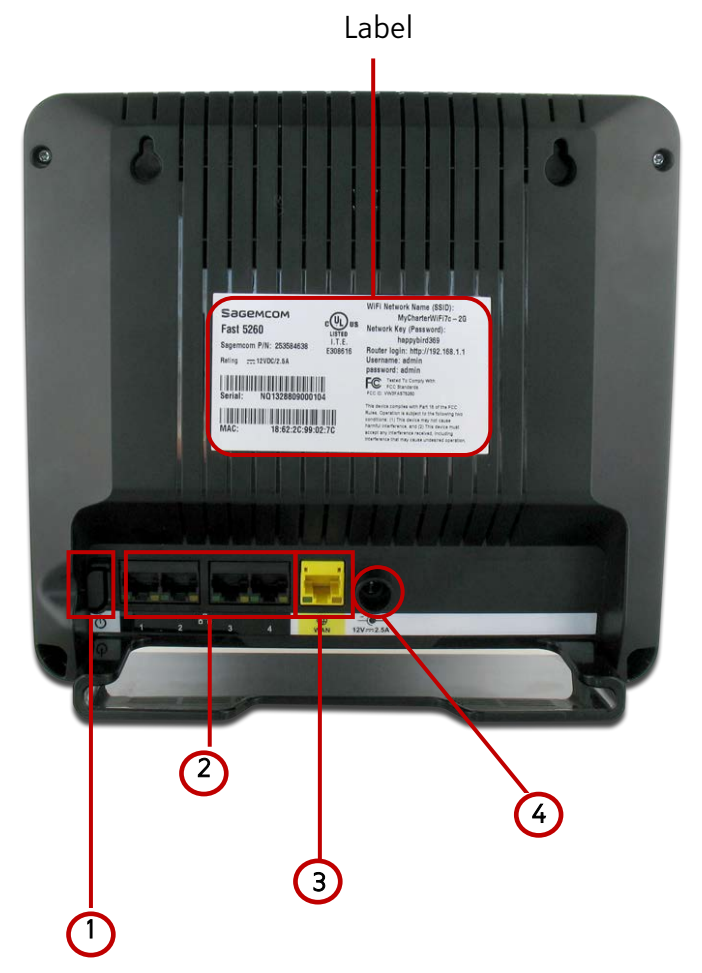

*The back side of your router has the following switches and connections:*

- *1. Power Switch. Turns your router on or off.*
- *2. LAN Network Ports. Connects to your devices using network cables (Ethernet cables).*
- *3. Internet port (or WAN Network port). Connects to the modem using the provided Ethernet cable.*
- *4. Power Input. Connects to the provided power adapter.*

*Each network port is flanked with a pair of indicator lights. See the descriptions below to understand what each type of light indicates.*

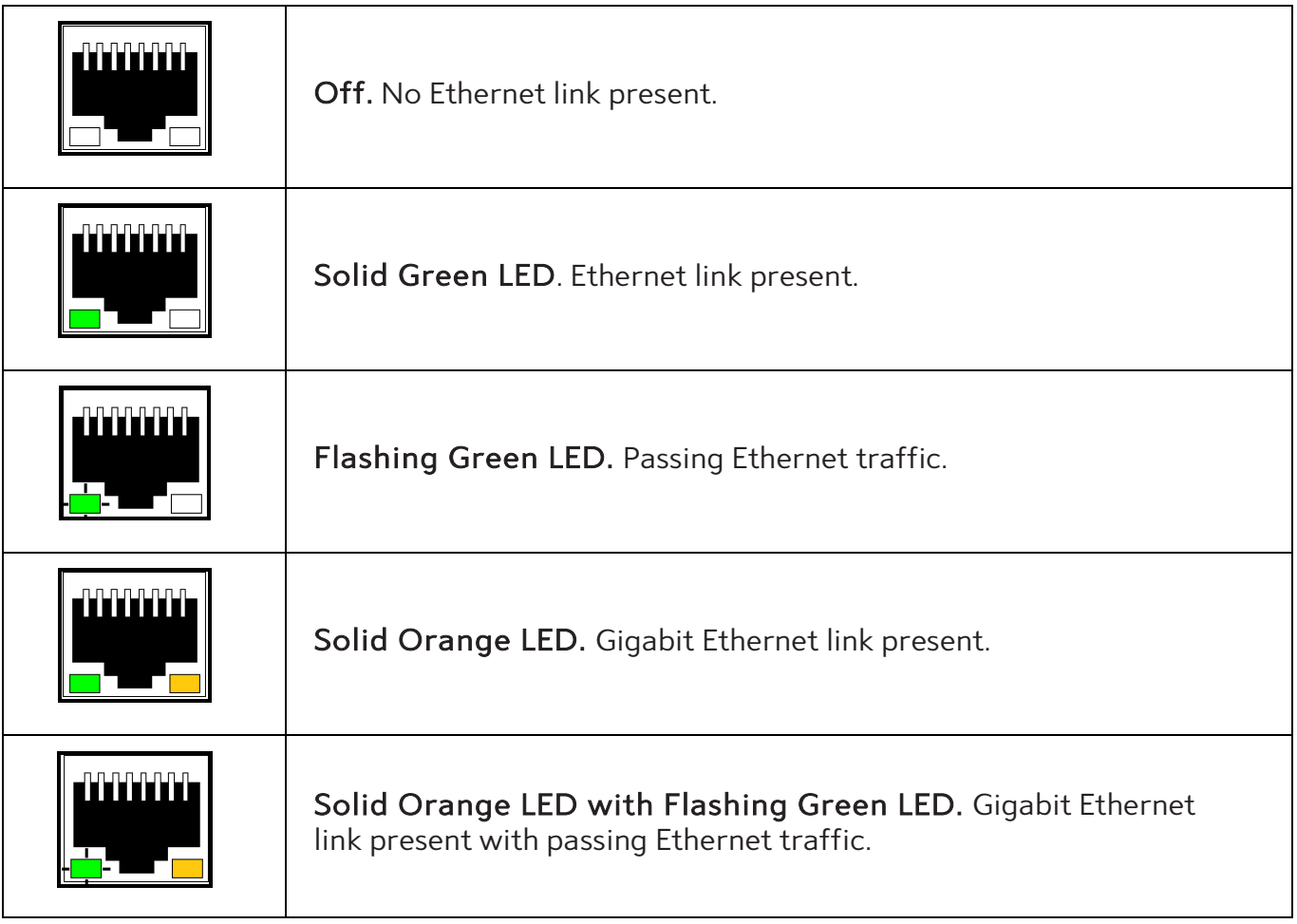

# <span id="page-8-0"></span>*Side View*

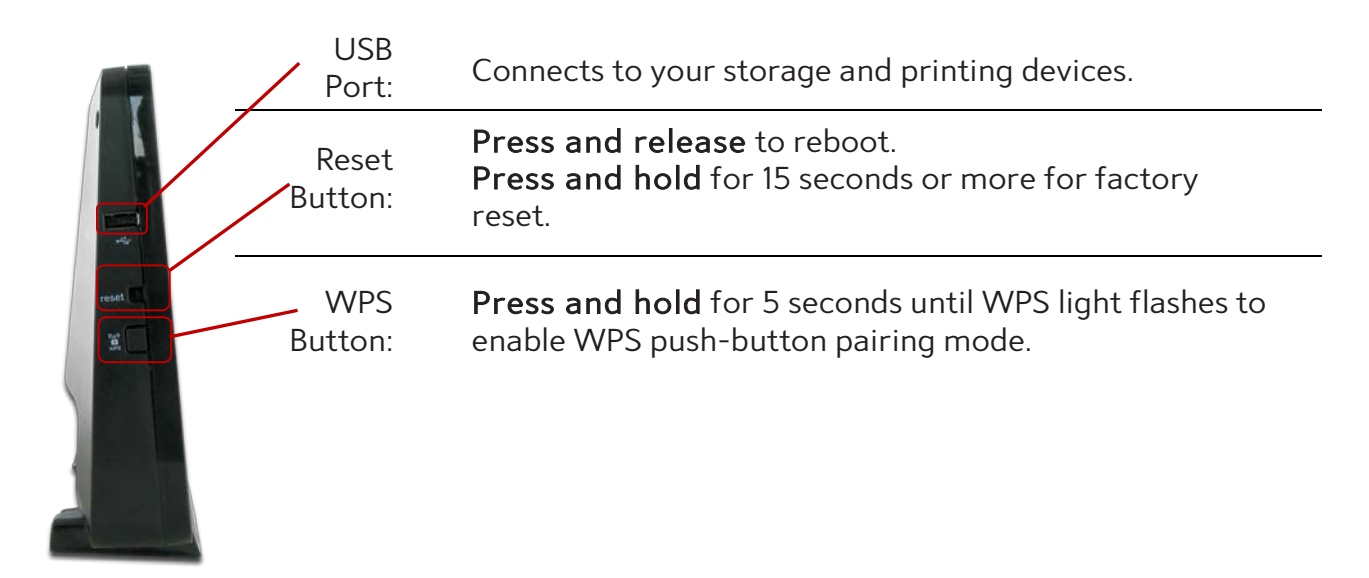

# *Sagemcom F@st 5260 Chapter 1:*

#### *NOTE:*

*WPS push-button pairing mode must be enabled through the web GUI before use.*

*The WPS button applies to both 2.4 GHz and 5 GHz according to which is enabled.*

#### <span id="page-9-0"></span>*Label*

*The label is located on the back of your router. It contains important information that you will need to set-up your router, such as your SSID (Network Name), Network Key (Password), Router login Username and Password, as well as your MAC address.*

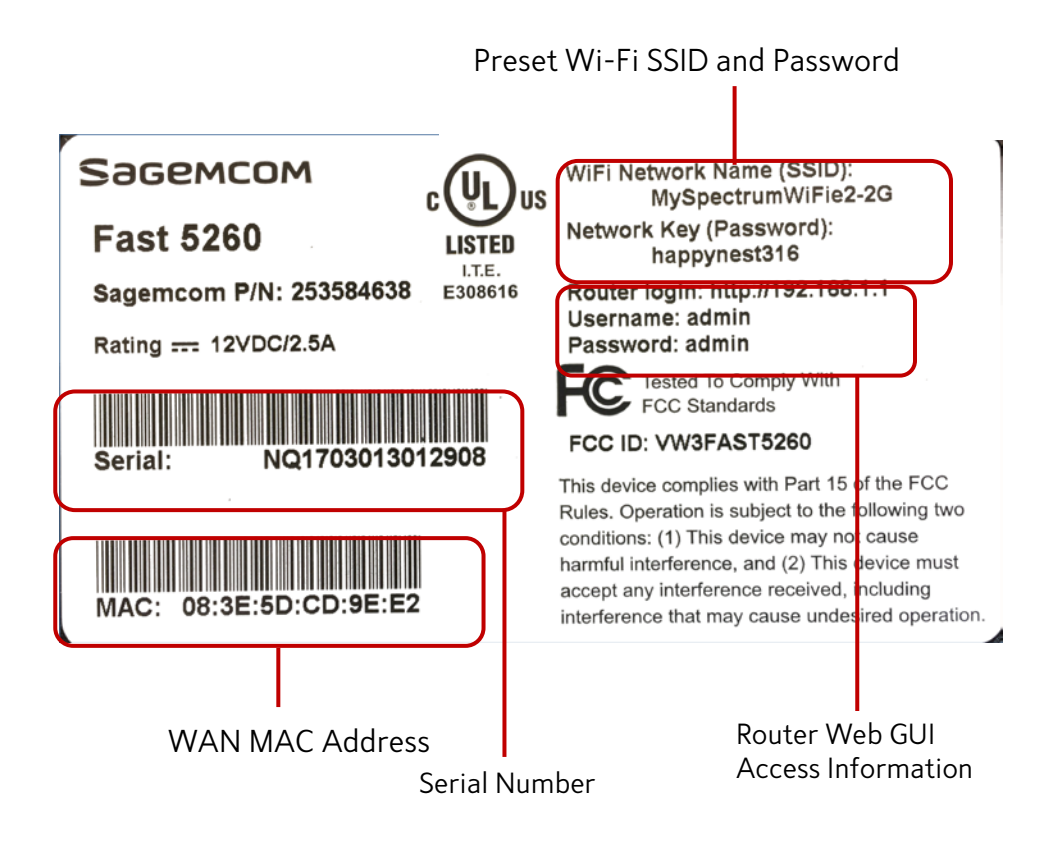

# *Sagemcom F@st 5260 Chapter 1:*

# <span id="page-10-0"></span>*Router Positioning*

*The F5260 router provides network access from anywhere within range of your wireless (Wi-Fi) network. However, Wi-Fi signal strength diminishes over distance and as it passes through the construction material of your home such as walls, metal, and water.*

*For best results, follow the guidelines below.*

- *• Improve range by positioning your router at a central location, and minimizing the number of walls or ceilings between your router and network devices.*
- *• Ensure optimum reception by positioning your device so that the signal moves straight through drywall or open doorways instead of at an angle.*
- *• Maintain wireless signal strength by positioning your router away from glass, metal, water, mirrors, brick, and concrete.*
- *• Avoid signal interference by keeping your router away from electrical devices such as microwaves, baby monitors, and wireless headsets.*
- *• Keep your router and its cables accessible by placing it in an open area near a power outlet.*

# <span id="page-10-1"></span>*Wall Mounting (optional)*

*The F5260 router can be optionally mounted on the wall. Before you mount the unit on the wall, copy the router information from the label.*

- *1. Ensure that the wall you use is smooth, flat, dry, and sturdy.*
- *2. Mount the unit with the top of the unit facing up, using two M3x20 or equivalent compact head screws (20mm length and 3mm diameter).*
- *3. Install the two screws 5 1/4 inches (135 mm) apart approximately 3/4 inches (20 mm) below the desired top of the unit per the following figure.*

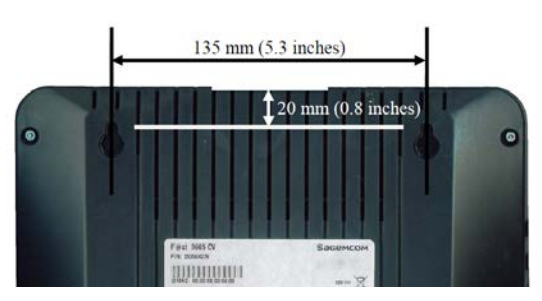

- *4. Adjust the screws in the wall leaving their heads extending approximately 1/8 inch to 3/16 inch (3.5 mm to 4 mm) from the wall surface.*
- *5. Carefully align the screw heads in the keyholes on the back of the router, and gently push it onto the wall moving it downward to secure it in the narrow portion of the keyholes.*

# <span id="page-11-0"></span>*Chapter 2: Getting Started*

# <span id="page-11-1"></span>*Before you begin*

*This chapter will outline the procedures required for installing and configuring your router. Installing your router is comprised of two parts:*

- *• Installing the hardware*
- *• Configuring the router through the web GUI*

*Before you begin, review the system requirements outlined below and write down the router information located on the router's label.*

#### *NOTE:*

*Some Internet Service Providers (ISP) require that you log in to their web portal to enable your Internet connection. Should you require more information, contact your ISP.*

#### <span id="page-11-2"></span>*System Requirements*

*Wireless Network Requirements: WPA or WPA2 security enabled device*

*Web-based Graphic User Interface Requirements: Microsoft Windows®, Macintosh®, or Linux®-based operating system*

*Supported browsers:*

- *• Internet Explorer 8 and higher*
- *• Mozilla Firefox 26 and higher*
- *• Safari 6 and higher*
- *• Chrome 32 and higher*

#### *For mobile:*

- *• Safari on IOS5 and higher*
- *• Google Chrome 32 and higher*

## <span id="page-12-0"></span>*Router and Account Information*

*For future use, print this page, and use it to record your router information.*

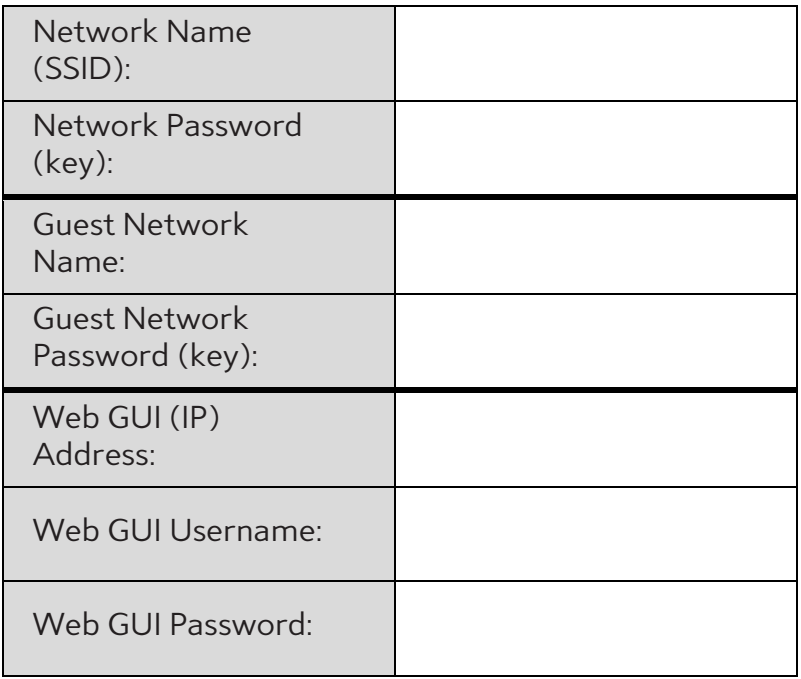

# <span id="page-12-1"></span>*Install your Wireless Router*

*1. Refer to the diagram below for router installation.*

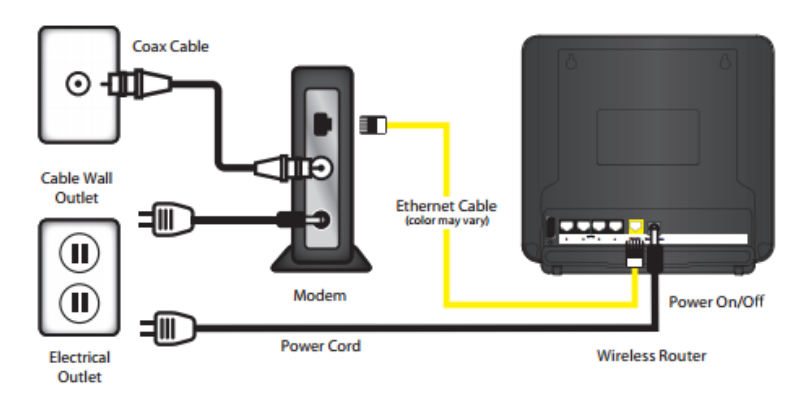

- *2. If there is an Ethernet cable currently connecting your modem to another device, disconnect the Ethernet cable from the device before you install your router.*
- *3. Unplug your modem.*
- *4. Plug your modem back in. Wait approximately 2 minutes until your modem turns on.*
- *5. Connect one end of the Ethernet cable to your modem, and the other end to the yellow Internet (WAN) port on your router.*

*6. Connect the power adapter to the power input of your router, then plug it into an outlet. If no LEDs are lit, press the power On/Off button on the rear panel of the router.*

*The router is ready to use when the following indicator lights are solid green:*

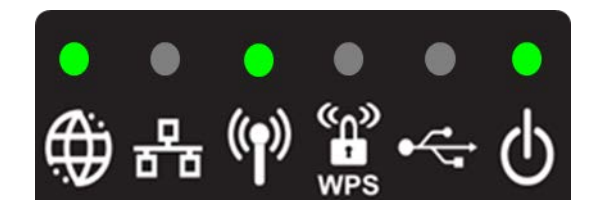

- *7. After installing the hardware, you can now connect to the Internet. On your device (PC, laptop, phone, tablet, etc.) open the software utility that manages Wi-Fi connections.*
- *8. Find the Network Name (SSID) as listed on the label of your router.*

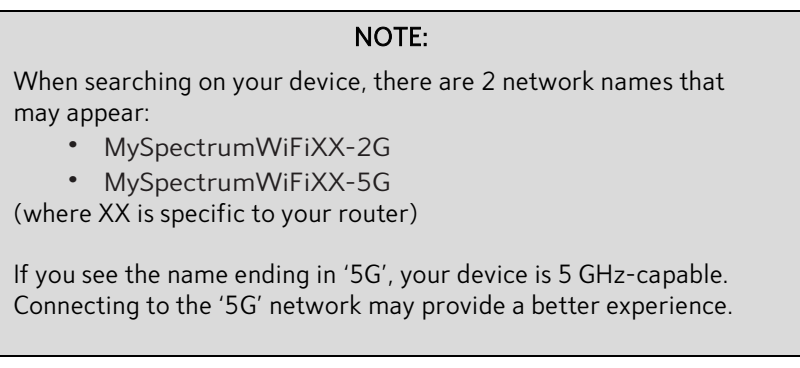

- *9. Enter the network password listed on the router label. You should now be connected to the Internet.*
- *10. If you wish to customize your router settings further, see the instructions below.*

# <span id="page-14-0"></span>*Configure your Wireless Router*

*The F5260 router can be easily configured to meet your wireless needs. This section provides instructions on how to:*

- *• Connect to the web GUI*
- *• Change your local access (router login) username and password*
- *• Configure your Wi-Fi*
- *• Enable WPS*
- *• Change your time zone*
- *• Customize your device lists*
- *• Set up parental controls*
- *• Set up a guest network*

*Configuration of your router begins with logging into your web GUI.*

## <span id="page-14-1"></span>*Log in to the Web GUI*

- *1. Open your web browser, then go to http://192.168.1.1.*
- *2. Enter the router login username and password listed on the back of your router (you can change this later).*

*The default username and password are as follows:*

*Username: admin*

*Password: admin*

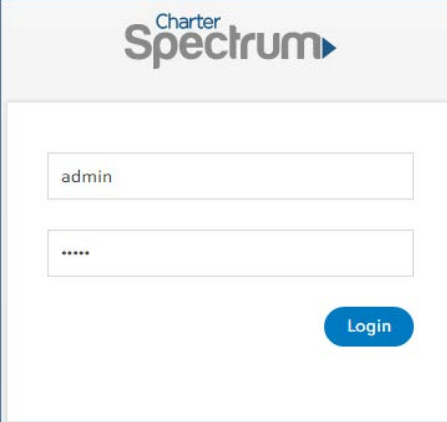

*3. Your router's home page (or dashboard) should now appear.*

# *Getting Started*

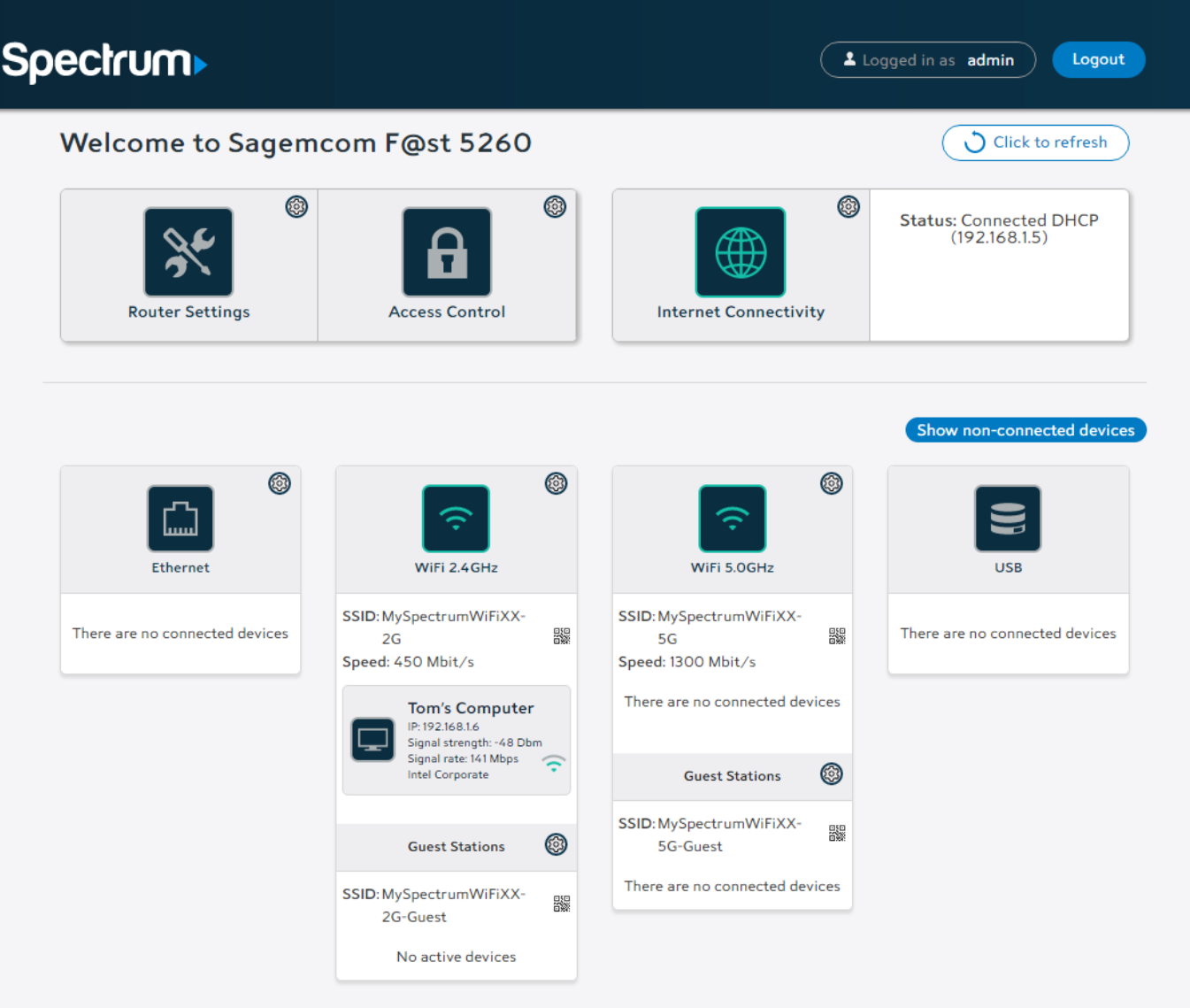

# <span id="page-15-0"></span>*A Tour of your Web GUI Dashboard*

*The primary function of each option is described below.*

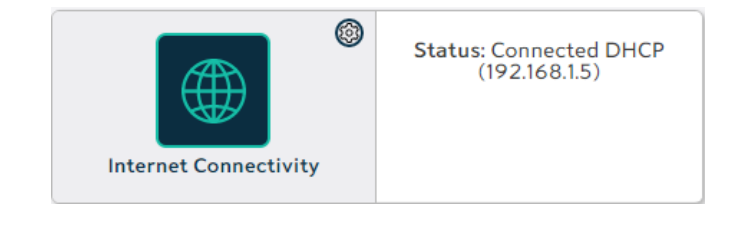

*Provides status and configuration information about your Internet connection.*

# *Getting Started*

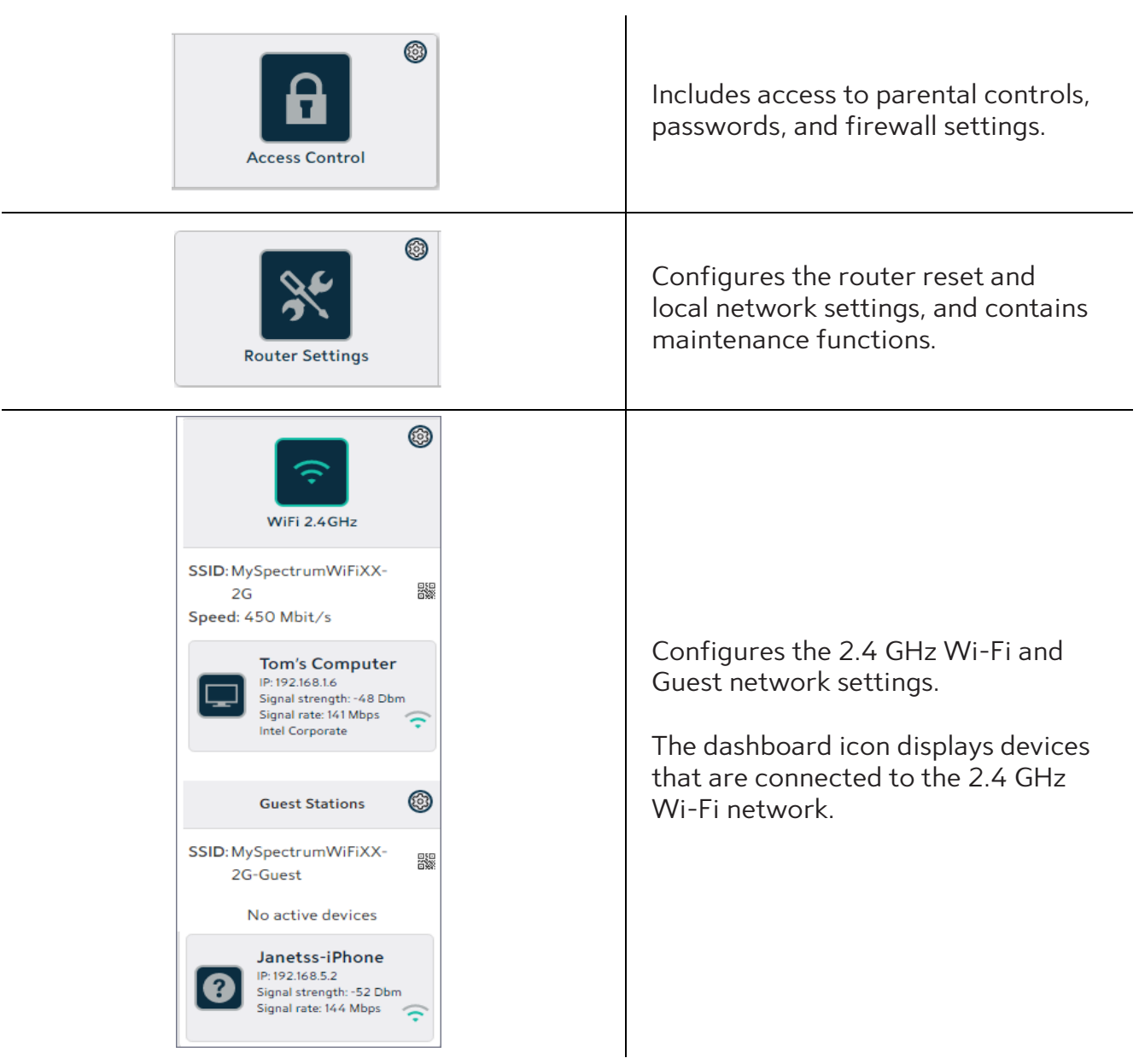

# *Sagemcom F@st 5260 Chapter 2:*

# *Getting Started*

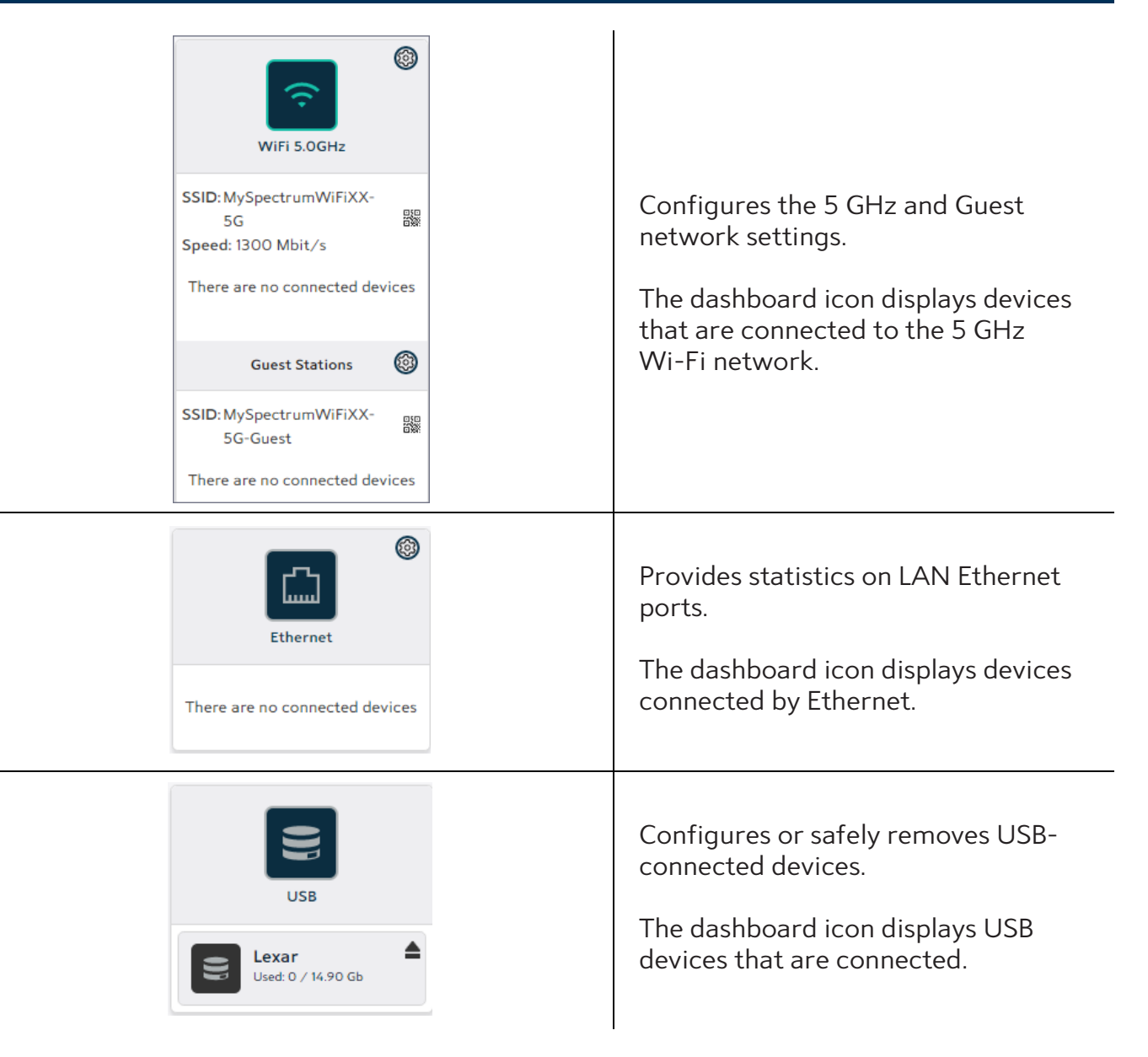

*Throughout the dashboard, devices highlighted in white are currently active. Inactive devices are grayed out. You can return to the dashboard from other locations by selecting the home icon.*

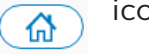

# <span id="page-17-0"></span>*A Tour of your Web GUI (Mobile Edition)*

*You may also access the web GUI through your mobile device (mobile phone, tablet, etc.). The mobile version of the web GUI allows you to access the same controls as the PC version. The dashboard will appear condensed to better fit your mobile screen.*

# *Getting Started*

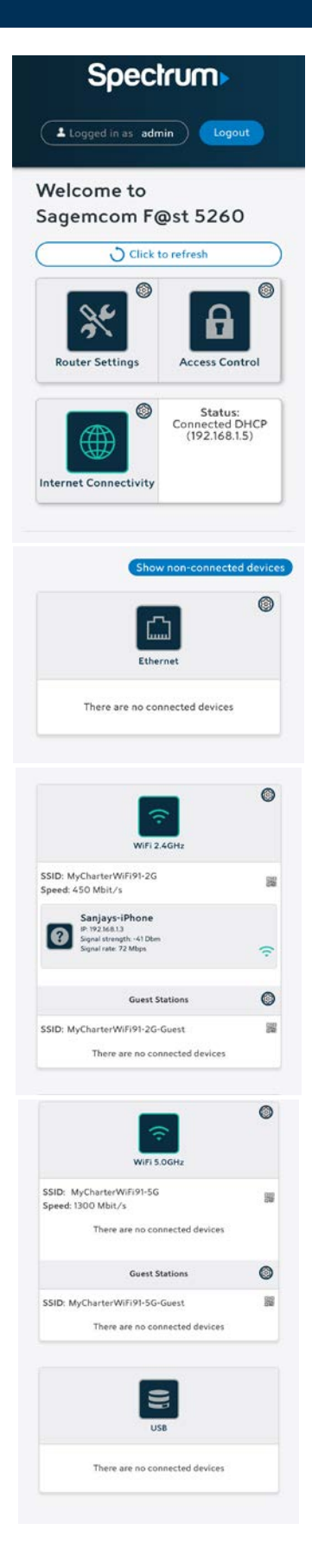

# <span id="page-19-0"></span>*Changing your Local Access Password*

*Your local access username and password provide access to your web GUI account. Do not share this information as it allows users to change your router settings or disable your Internet connection.*

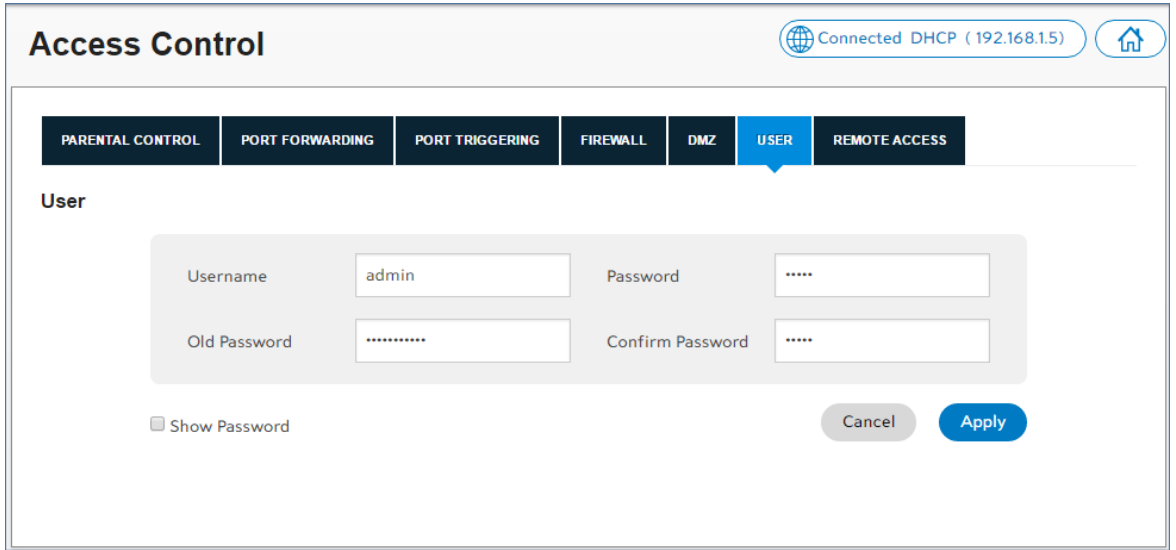

- *1. Log in to the web GUI.*
- *2. Click on Access Control.*
- *3. Select the User tab.*
- *4. Ensure admin is entered for the Username.*
- *5. If you want your password to display, select the Show Password box.*
- *6. Enter the old password.*
- *7. Enter the new password in the Password field.*
- *8. Confirm the new password in the Confirm Password field.*
- *9. Click Apply.*

## <span id="page-19-1"></span>*Configuring your Wi-Fi Network*

*This section describes how to:*

- *• Turn your Wi-Fi on and off*
- *• Change your wireless network name (SSID), and broadcast your SSID*
- *• Change your Wi-Fi channel*
- *• Change network encryption and your network password*

*The configuration window for the 2.4 GHz network is shown below. (The 5.0 GHz network window is similar).*

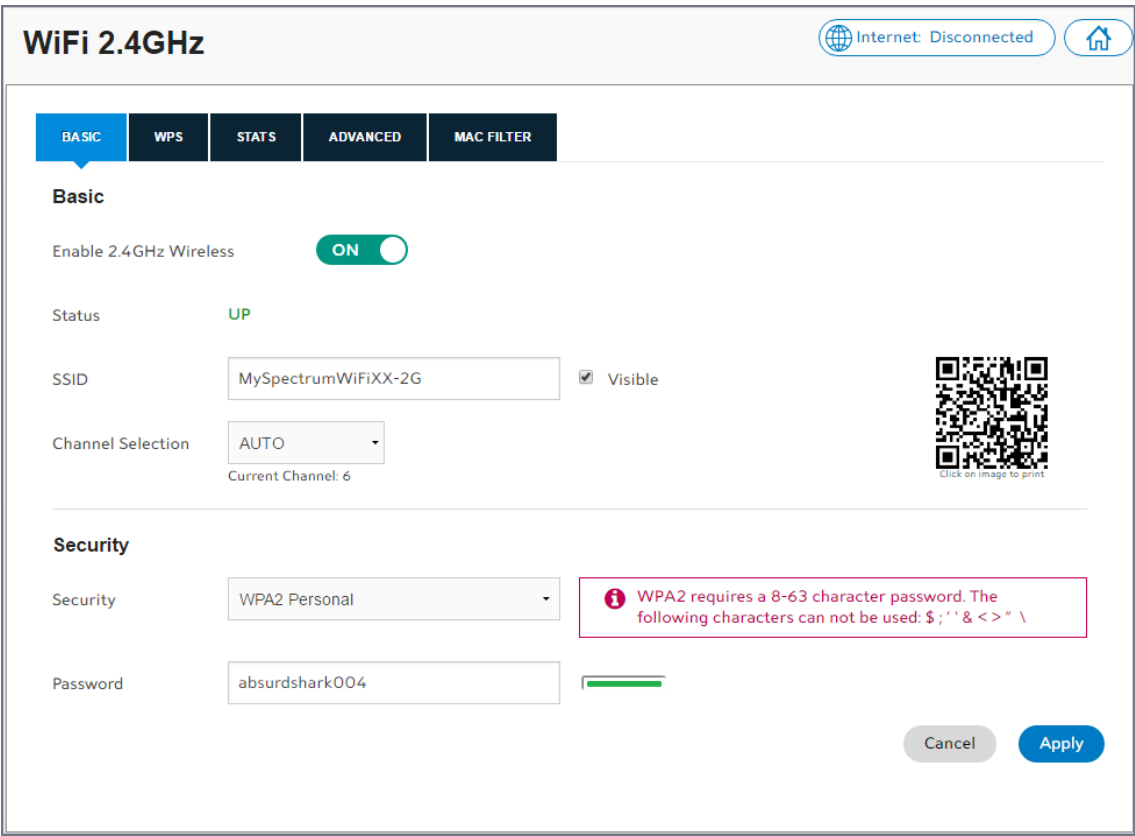

#### *Turn your Wi-Fi ON/OFF*

- *1. Log in to the web GUI.*
- *2. Click on the network that you want to turn on or off.*

*Note: By default, both the 2.4 GHz and 5 GHz Wi-Fi networks are enabled.*

*3. Select the Basic tab. In the Basic section:*

- *• Slide the Enable switch to ON to power the network on; the Wireless indicator light on the router should turn a solid green.*
- *• Slide the Enable switch to OFF to power off the network.*

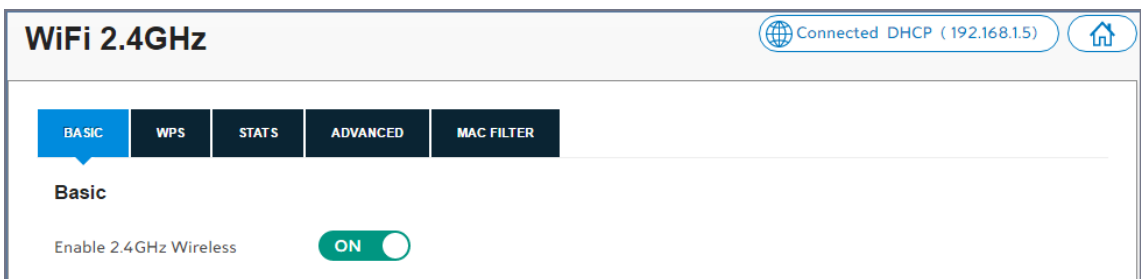

*4. At the bottom right side of the window, click Apply.*

#### *Change your SSID and stop broadcasting your SSID*

*You can change your network name (SSID), and broadcast the name or keep it hidden. Broadcasting your network name allows you to more easily detect and identify your Wi-Fi network. By default, SSID broadcast is enabled. To change your network name:*

- *1. Log in to the web GUI.*
- *2. Click on the network to be configured.*
- *3. Select the Basic tab. In the Basic section, enter the new network name in the SSID field.*

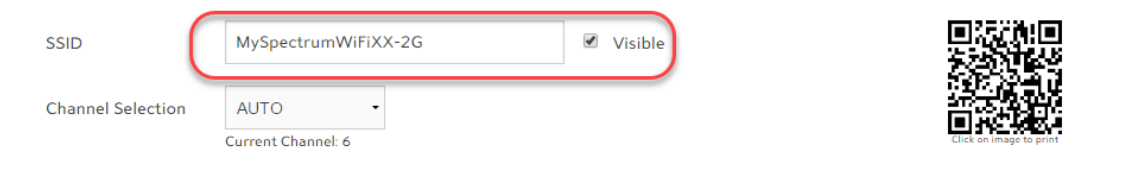

- *4. If you want to stop broadcasting your network name, unselect the Visible box.*
- *5. At the bottom right side of the window, click Apply.*

#### *Change the Wi-Fi Channel*

*You may want to change your Wi-Fi network channel to avoid other Wi-Fi networks or interfering devices such as microwaves. If you select "Auto" the router will select the best available channel for your wireless network.*

- *1. Log in to the web GUI.*
- *2. Click on the network where you want to change the Wi-Fi channel.*
- *3. Select the Basic tab. In the Basic section, open the pull-down menu and select the channel you want to use.*

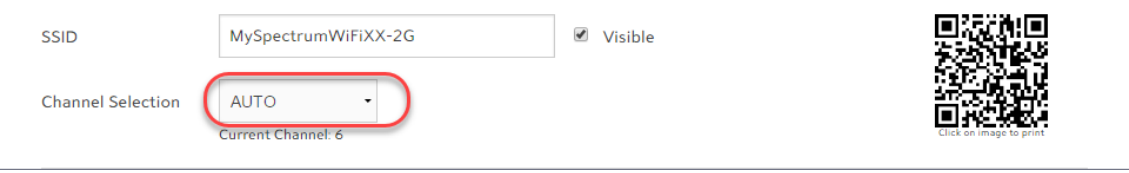

*4. At the bottom right side of the window, click Apply.*

#### *Change the Wireless Network Security Encryption and Password*

*Your wireless (Wi-Fi) network name (SSID) and password provide Internet access to your network. The wireless password allows you to log in to your network. Provide the network name and network password to users whom you wish to grant access to your wireless Internet connection.*

- *1. Log in to the web GUI.*
- *2. Click on the network where you want to change the password.*
- *3. Select the Basic tab. In the Security section, select the security encryption mode. The default is WPA2 Personal. It is highly recommended that you retain the default setting unless you have devices that do not support WPA2.*

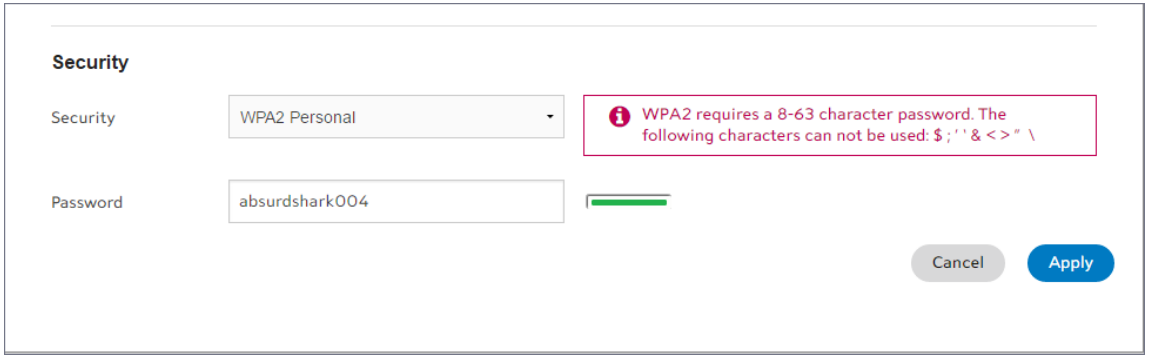

*4. Enter the new network password in the Password field, then click Apply.*

## <span id="page-23-0"></span>*Enabling WPS Push Button Pairing*

*Wi-Fi Protected Setup (WPS) push button pairing provides an easy way to join devices to your Wi-Fi network with the push of a button. By default, WPS is disabled. To enable it, follow the instructions below:*

- *1. Log in to the web GUI.*
- *2. Click on the network you want to configure.*

*Note: You should enable WPS on both Wi-Fi networks to easily pair devices to either network using the WPS button.* 

*3. In the WPS tab, slide the Enable WPS switch to ON.*

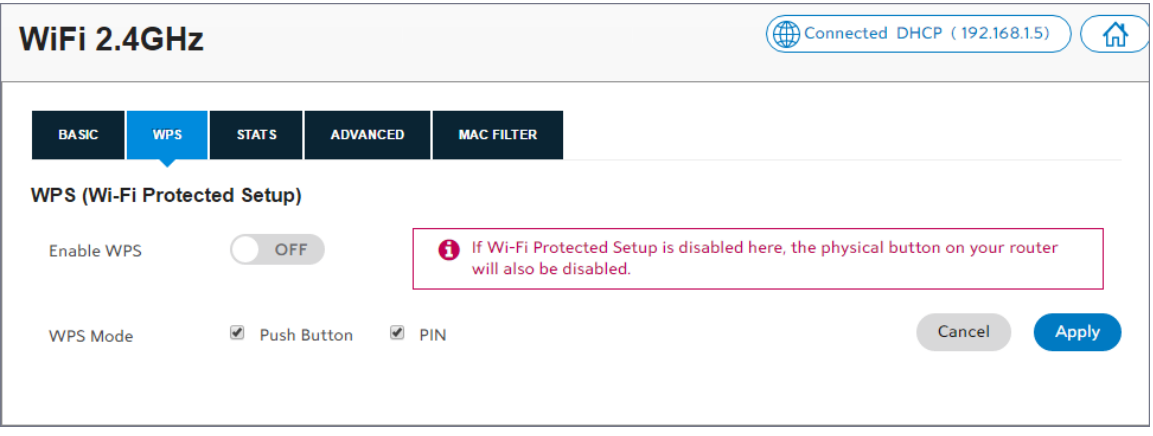

- *4. Under WPS Mode, leave the selection to the Push Button default and PIN.*
- *5. Click Apply.*
- *6. To add a device to your network, press the WPS button located on the side panel of your router to enable easy pairing.*
	- *• Press and hold the WPS button for 5 seconds until the WPS light flashes to enable WPS push-button pairing mode.*
	- *• If your device supports WPS pairing, it should connect as soon as you select the Wi-Fi network.*

# <span id="page-24-0"></span>*Changing your Time Zone*

*You can change your time zone for your location, and to ensure that times for parental controls are administered accurately. The preset time zone is Universal Coordinated Time (UTC).*

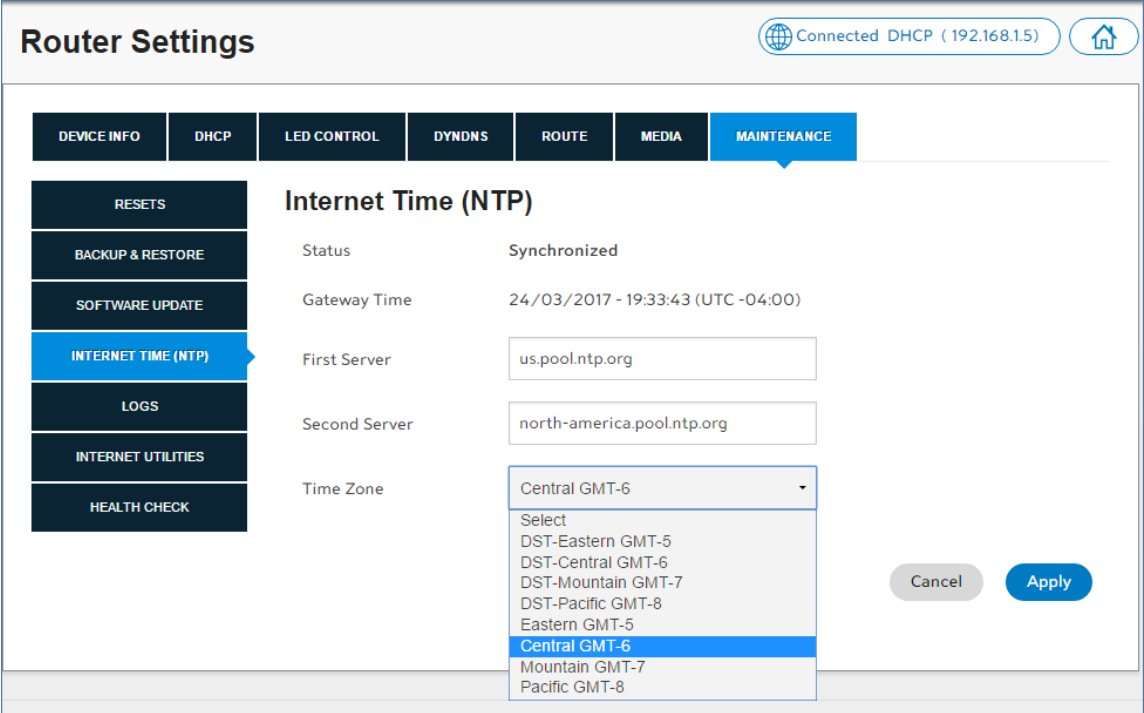

- *1. Log in to the web GUI.*
- *2. Click on Router Settings.*
- *3. Select the Maintenance tab, then Internet Time (NTP).*
- *4. Under the Time Zone drop-down menu select the desired time zone.*
	- *• DST Enabled options automatically adjust for daylight savings time.*
	- *• Options that are not DST enabled can be used where daylight savings time is not followed.*
- *5. Click Apply.*

## <span id="page-24-1"></span>*Customizing your Device List*

*Customizing your device list allows you to change the name and icon of your devices to help you easily identify what is connected to your network.*

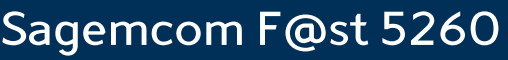

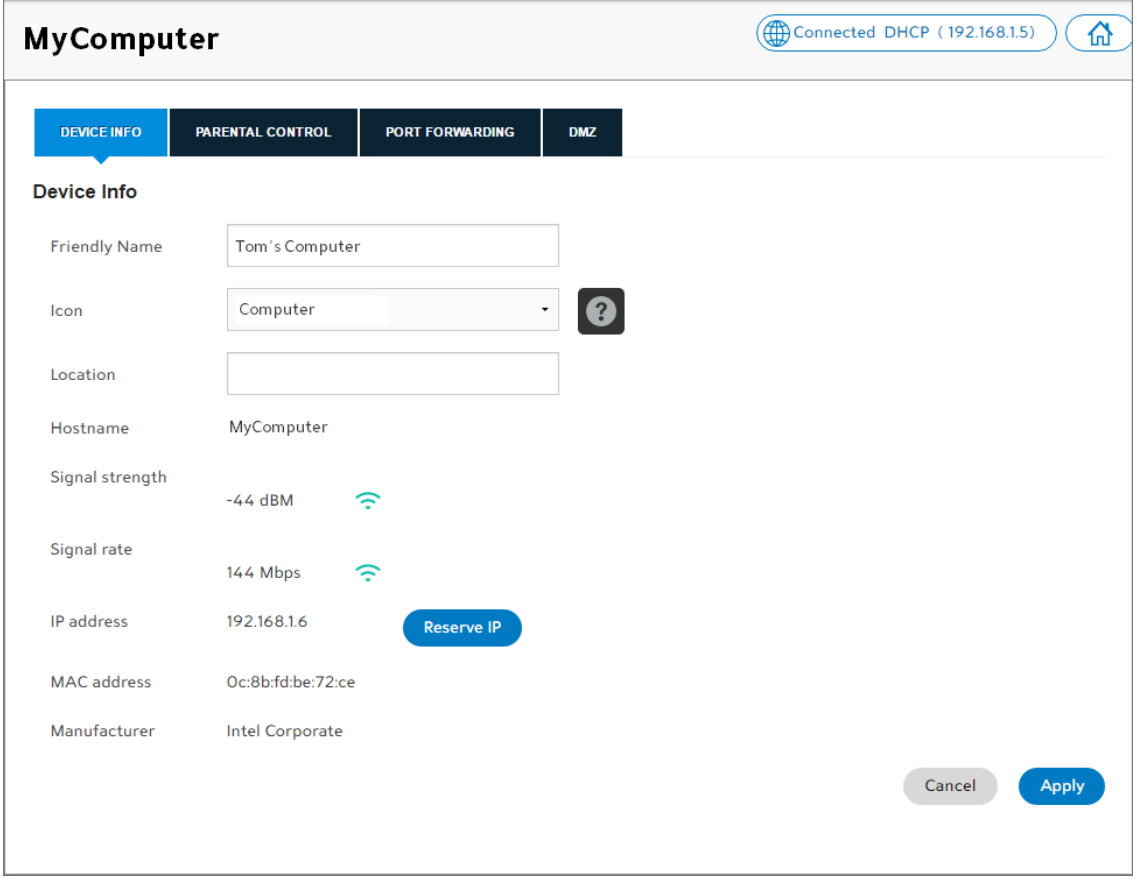

- *1. Log in to the web GUI.*
- *2. Search for the device to be configured under the network where it is connected. Remember: devices highlighted in white are currently active and inactive devices are gray.*
- *3. Click on the device you wish to customize.*
- *4. Select the Device Info tab.*
- *5. In the Friendly Name field, enter the name you wish to use to identify your device.*
- *6. In the Icon field drop-down menu, select the desired icon for the device.*
- *7. Click Apply.*

*The friendly name and associated icon now appear on the dashboard.*

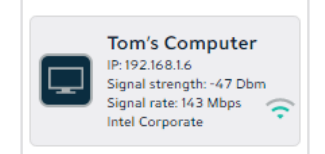

# <span id="page-26-0"></span>*Setting up Parental Controls*

*Parental Controls can be configured to:*

- *• Limit access to the Internet at certain times on particular devices.*
- *• Block certain websites across all devices.*

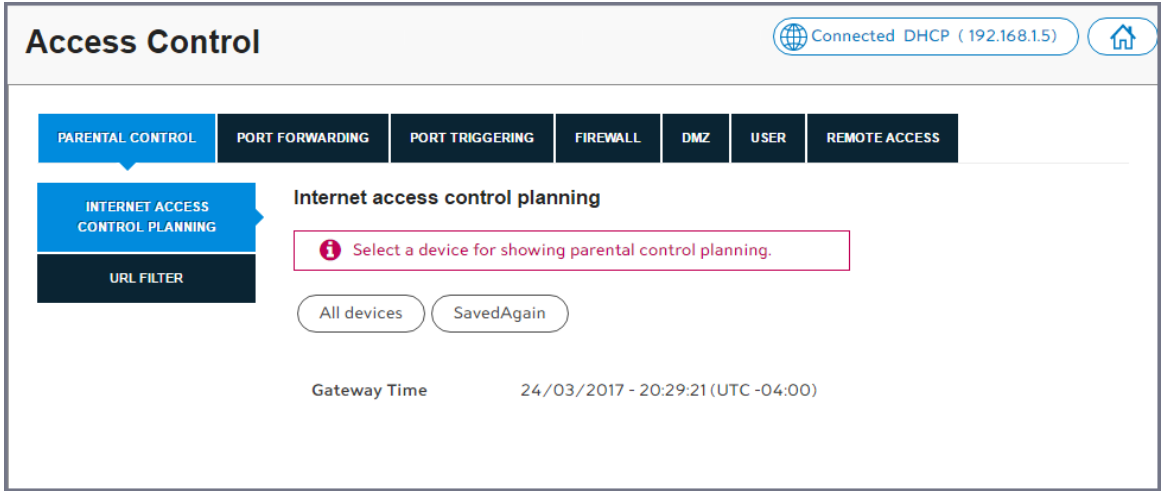

- *1. Log in to the web GUI.*
- *2. Click on Access Control.*
- *3. Select the Parental Control tab.*

#### *Limit Internet Access times*

- *1. Under Internet Access Control Planning, click on All devices, or the selected device.*
- *2. Click and drag across a block of time during which you want to limit Internet access, or click on Deny next to a day to block the entire day.*
- *3. Click Apply.*

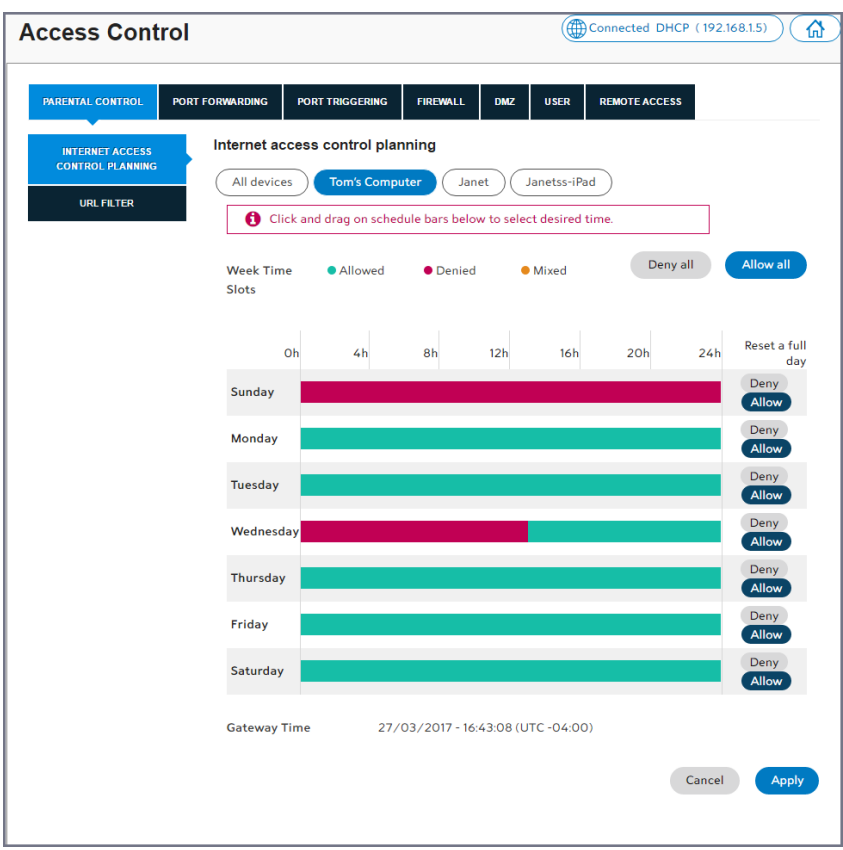

#### *Block Web Sites*

- *1. Under Site Blocking, click URL Filter.*
- *2. Type or copy/paste website address you wish to block.*

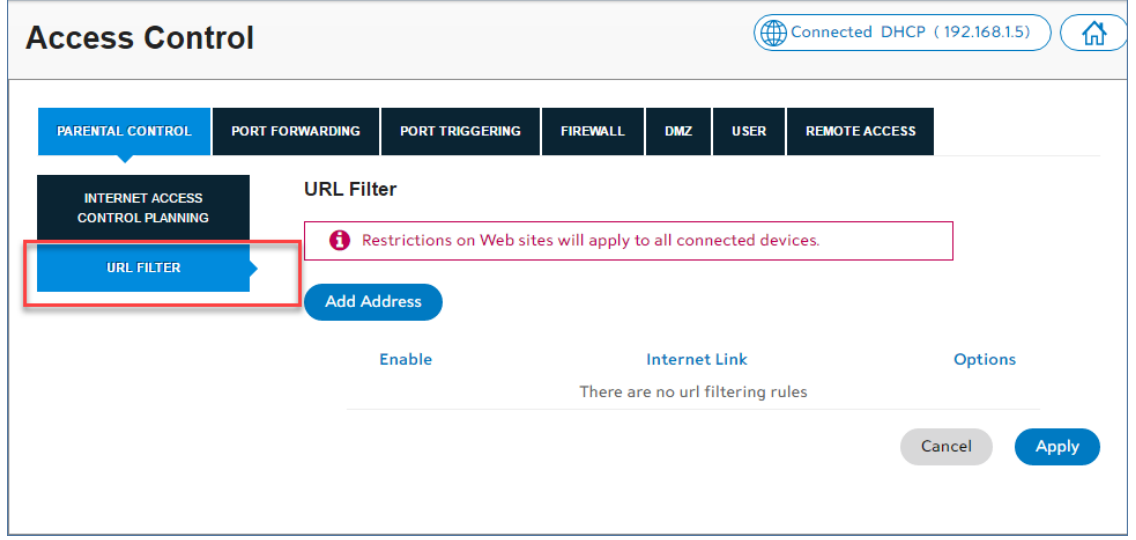

*3. Click Add Address, then click Apply.*

#### *NOTE:*

*Entering a site on the blocked sites list prohibits all devices connected to your network from accessing the site at all times of the day.*

#### <span id="page-28-0"></span>*Setting up your Guest Network*

*Provide guests with Internet access while limiting their access to local resources by setting up a separate guest wireless network.*

- *1. Log in to the web GUI.*
- *2. Click on the Guest Stations icon in the network (2.4 GHz or 5 GHz) for which you want to configure Guest network access. For the convenience of guests, configure Guest network access on both Wi-Fi networks.*

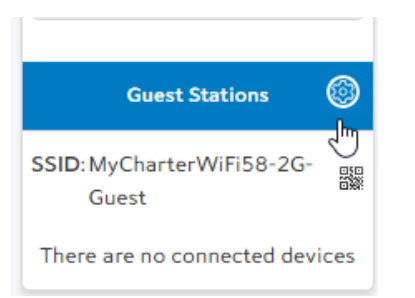

*3. In the Basic tab, enable guest access by sliding the enable network wireless tab to ON.*

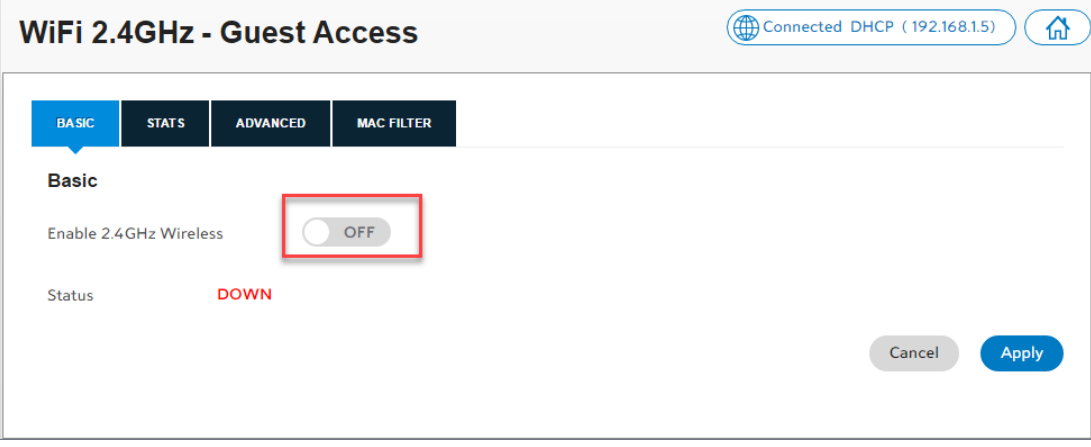

*The Basic options for the network name and channel and the Security options will display.*

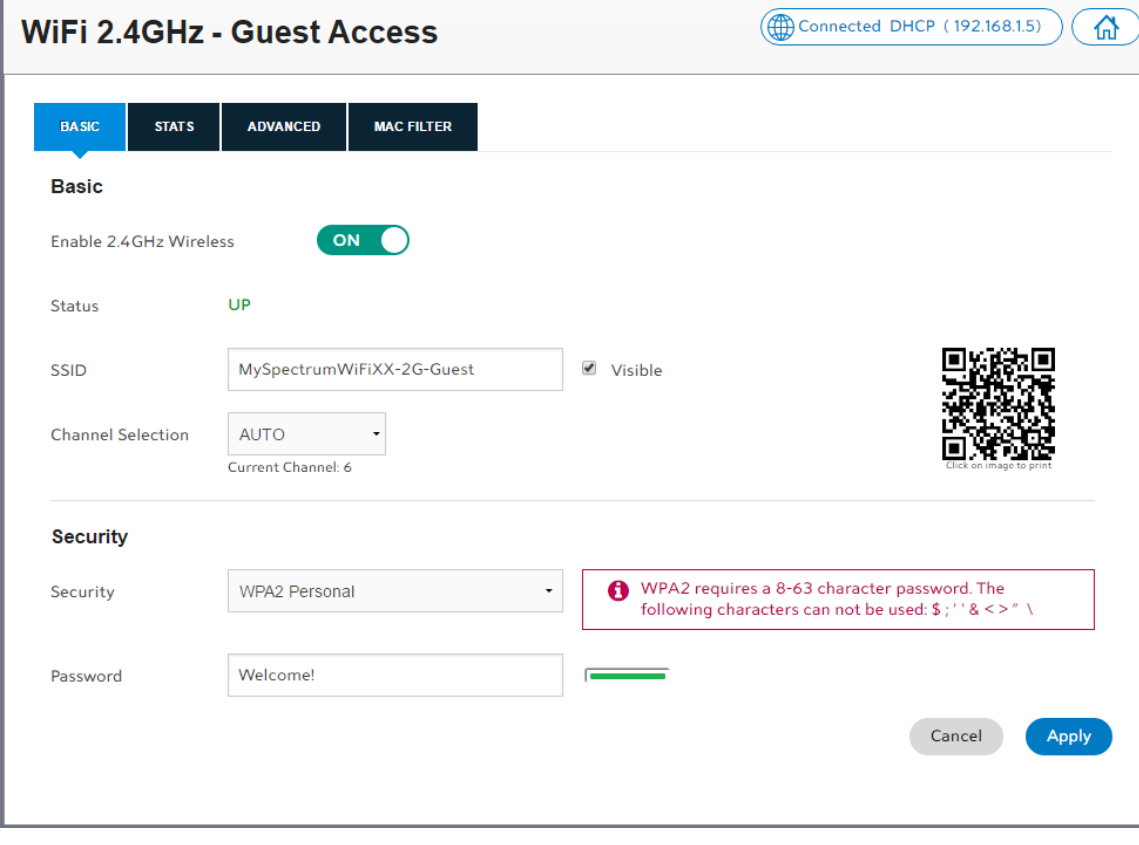

- *4. In the SSID field, the guest network name will appear with your network name-Guest.*
- *5. Select a channel for the guest network, or leave at the default AUTO setting.*
- *6. In the Security section, enter a password for the guest network password in the Password field.*
- *7. Click Apply.*

# <span id="page-30-0"></span>*Chapter 3: USB Sharing*

*The router allows you to share storage and media files as well as printers and multi-function devices with other users on your network. This chapter will provide instruction on how to:*

- *•* S*hare files using a USB storage device*
- *• Share a printer or multi-function device*

# <span id="page-30-1"></span>*USB Storage*

*Files can be shared within your network by connecting a USB storage device (e.g. flash drive, external hard drive, etc.) to your router. All users connected to your network will be able to view, add, modify, and delete any files on your storage device.*

*The F5260 router supports USB 2.0. The following file systems are supported: FAT16, FAT32, NTFS, Ext2, Ext3, HFS, HFS+. Note that some file systems function as read only depending on the permissions configured on your storage device.*

## <span id="page-30-2"></span>*Connecting a Storage Device*

*To connect a USB hard drive or flash drive, attach it to the USB port located on the side panel of the router. The USB indicator light will turn on when the device is recognized.* 

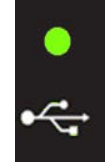

You may need to refresh your screen to see the connected USB device under the USB icon in the dashboard. Select Click to refresh **on your dashboard if needed**.

#### *WARNING:*

*To safeguard your data, ensure that you:*

- *• Always keep a second copy (backup) of all data.*
- *• Stop the USB storage device BEFORE removing it from your router.*

# <span id="page-31-0"></span>*Enabling File Sharing*

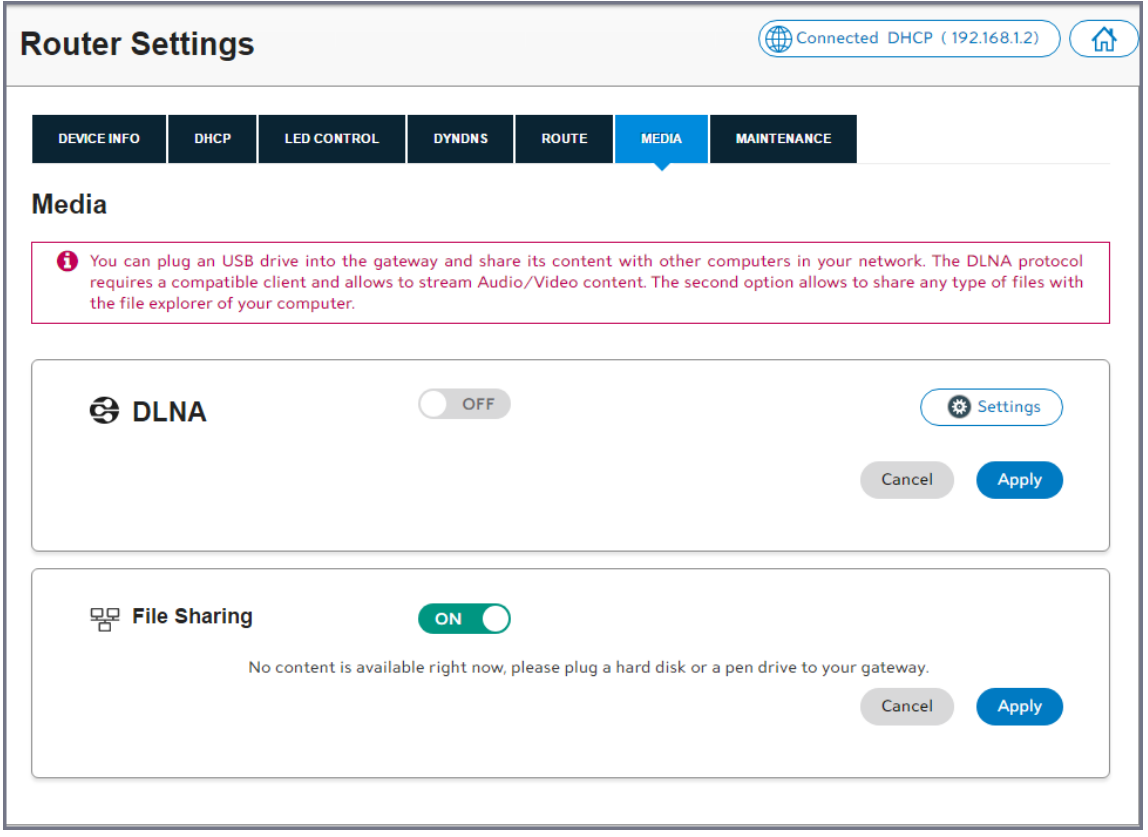

*File sharing is enabled by default. Should you need to manually enable it:*

- *1. Log in to the web GUI.*
- *2. Click on Router Settings.*
- *3. Select the Media tab.*
- *4. In the File Sharing section, slide the tab to ON.*
- *5. Click Apply.*

#### <span id="page-31-1"></span>*Enabling Media Sharing*

*Enabling DLNA (Digital Living Network Alliance) allows you to play media files such as pictures, music, and movies through media devices such as game consoles, mobile video players, and other network connected devices. The DLNA is off by default.*

#### *To enable the DLNA:*

- *1. Log in to the web GUI.*
- *2. Click on Router Settings.*
- *3. Select the Media tab.*
- *4. In the DLNA section, slide the tab to ON.*
- *5. Click Apply.*

## <span id="page-32-0"></span>*Safely Disconnecting a Storage Device*

#### *WARNING:*

*To safeguard your data, ensure that you:*

- *• Always keep a second copy (backup) of all data.*
- *• Stop the USB storage device BEFORE removing it from your router.*

*To safely disconnect a USB storage device from your router, wait at least 5 minutes after connecting a USB storage device before ejecting it from your drive.*

#### *To safely disconnect a USB storage device from your router:*

- *1. Log in to the web GUI.*
- *2. Under the USB icon, select the device you want to eject.*
- *3. Select Device Info, then click on Eject.*

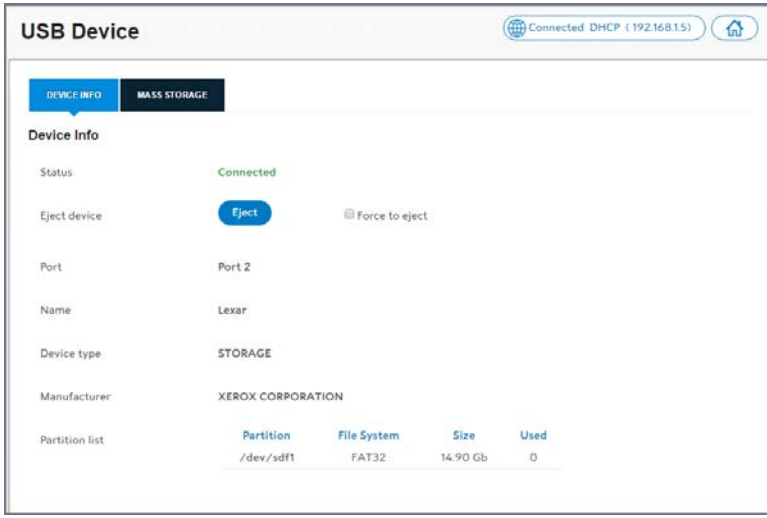

- *4. You will be brought back to the dashboard, and the device will no longer appear.*
- *5. If the Eject button does not work, select the Force to eject checkbox. Then click on the Eject button again.*

# <span id="page-33-0"></span>*Access Shared Files*

*If you wish to access USB storage devices that are connected to your router, follow the instructions below according to your operating system.*

## <span id="page-33-1"></span>*For Windows*

- *1. Connect a USB storage device to your router's USB port.*
- *2. Open the File Explorer.*
- *3. Enter 192.168.1.1 in the address bar. Your window will now show your connected USB storage device.*

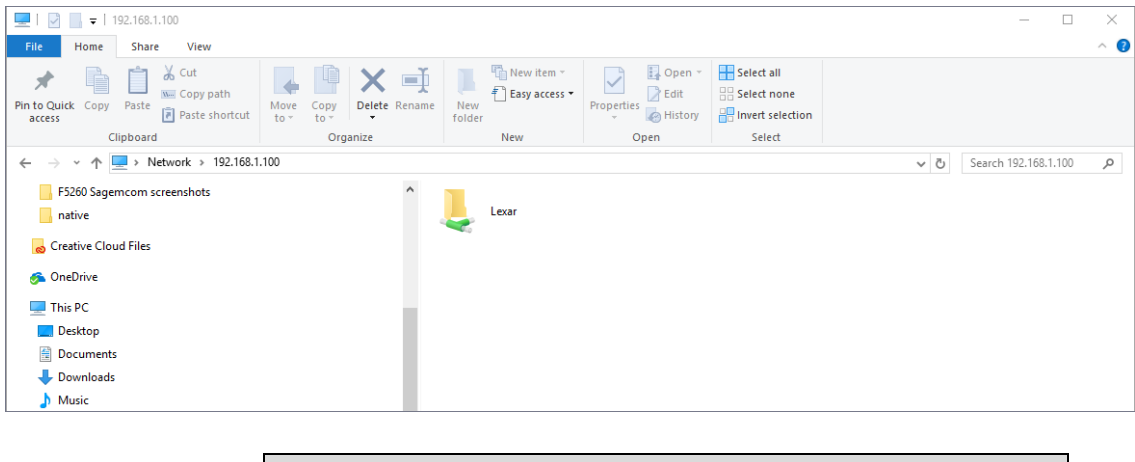

#### *WARNING:*

*To safely disconnect a USB storage device, ensure that you follow the directions outlined in this manual. It is your responsibility to create data backups prior to using USB storage devices with your wireless router.*

# <span id="page-33-2"></span>*For Mac*

- *1. Connect a USB drive to your router.*
- *2. On your Mac, click on Go, then Connect to Server.*
- *3. Type smb://192.168.1.1 under Server Address.*
- *4. Click Connect.*
- *5. You will be asked for your Mac password. Enter the password and click Connect.*
- *6. A window will appear with the contents of your USB drive.*
- *7. You can locate the USB storage device under Computer.*

#### *WARNING:*

*To safely disconnect a USB storage device, ensure that you follow the directions outlined in this manual. It is your responsibility to create data backups prior to using USB storage devices with your wireless router.*

# <span id="page-34-0"></span>*Printer Sharing*

*Printers may be shared within your network by connecting a USB printer device to your router. All users connected to your network will be able to use the device attached to your router.*

#### <span id="page-34-1"></span>*Connecting a Printer*

*Printer sharing is enabled by default. To connect a printer, attach it to the USB port located on the side panel of the router. The USB indicator light will turn on when the device is recognized.*

#### *NOTE:*

*Check your printer's specifications to ensure that it supports IPP/1.1 as not all USB printers support this protocol.*

*Ensure the printer driver supports your operating system.*

*To ensure that your printer driver is working properly on a PC, you can connect the printer to the PC directly before attempting to install the printer over the network.*

#### *Configuring a Printer for Windows XP*

- *1. Start the Add Printer Wizard: • Click Start.*
	-
	- *• Select Settings Printers and Faxes Add Printer. OR*
- *2. Select Control Panel Printers and Faxes Add Printer.*
- *3. Choose "A network printer, or a printer attached to another computer."*
- *4. Click Next.*

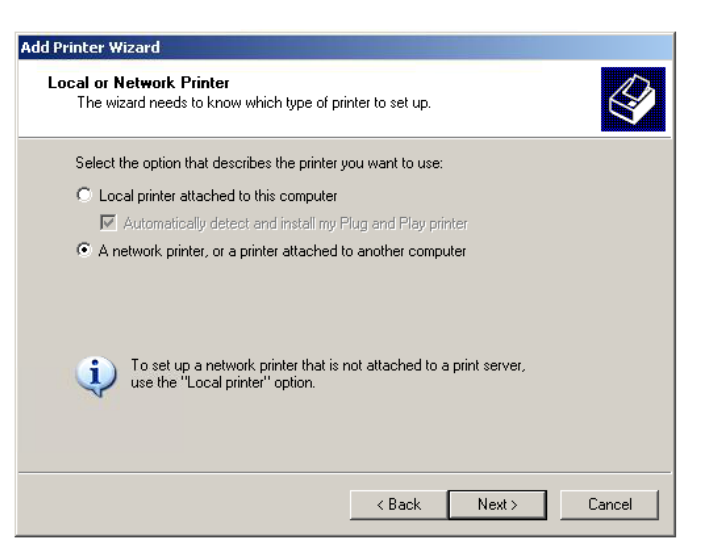

- *5. Choose "Connect to a printer on the Internet or on a home or office network."*
- *6. Enter the URL: http://192.168.1.1:631/IPP.*
- *7. Click Next.*

*The specific URL may vary for different models of printer. Refer to printer manufacturer's documentation. Some common printer URLs are:*

- *• http://192.168.1.1:631/*
- *• http://192.168.1.1:631/IPP/*
- *• http:// 192.168.1.1:631/IPP/port1*

#### *NOTE:*

*This step will fail if your printer is not connected or does not support IPP.* You may also have to power-cycle your printer when changing *USB hosts.*

*8. Choose the applicable printer driver. Click OK.*

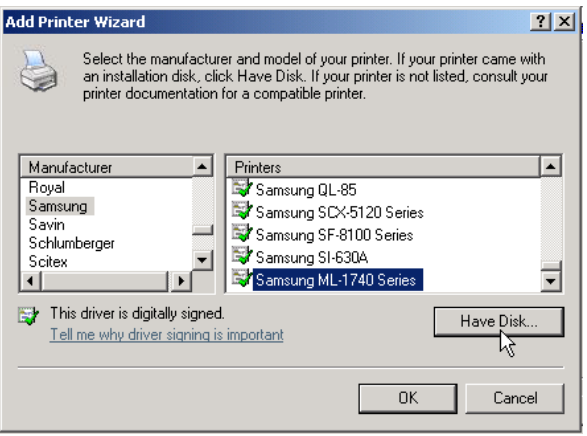

*If the printer was previously installed on this PC, then the driver should appear in the list under the proper manufacturer and printer name.*

*If you don't see your printer, check the bottom of the list for your manufacturer. Printers are not always listed alphabetically.*

- *9. If your driver does not appear, you will need to locate the correct driver and click Have Disk to install it.*
- *10.(Optional). You can choose to set this printer as your system Default Printer.*
- *11. Click Next.*
- 12.If everything is configured correctly, the Wizard will display the message, "You have *successfully completed the Add Printer Wizard." Click Finish to complete.*

#### *Configuring a Printer for Windows 7*

- *1. Start the Add Printer Wizard: • Click Start.*
	-
	- *• Select Devices and Printer Add printers & scanners. OR*
- *2. Select Control Panel Devices and Printer Add a printer.*

# *Sagemcom F@st 5260 Chapter 3:*

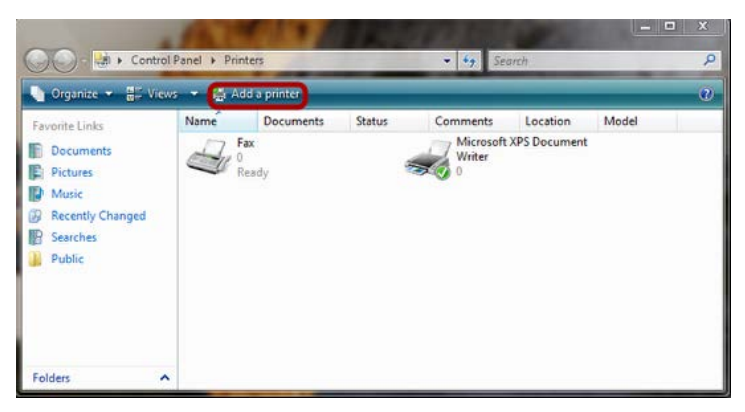

*3. Choose "Add a network, wireless or Bluetooth printer." Click Next.* 

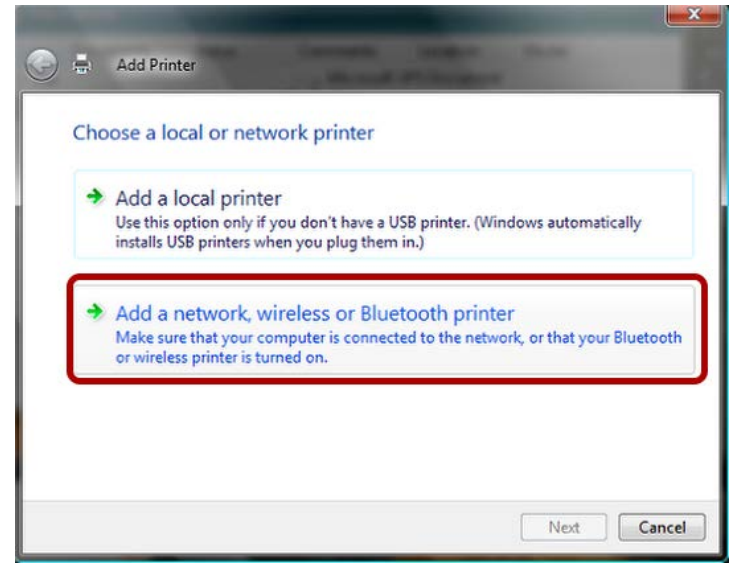

- *4. Skip the search by clicking "The printer that I want is not listed."*
- *5. Choose "Select a shared printer by name."*
- *6. Enter the URL: http://192.168.1.1:631/IPP.*
- *7. Click Next.*

# *Sagemcom F@st 5260 Chapter 3:*

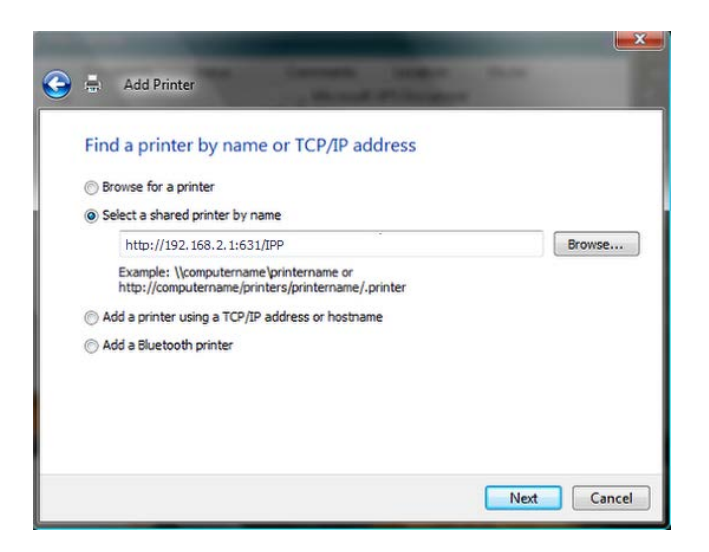

*The specific URL may vary for different models of printer. Refer to printer manufacturer's documentation. Some common printer URLs are:*

- *• http://192.168.1.1:631/*
- *• http://192.168.1.1:631/IPP/*
- *• http:// 192.168.1.1:631/IPP/port1*

#### *NOTE:*

*This step will fail if your printer is not connected or does not support IPP. You may also have to power-cycle your printer when changing USB hosts.*

*8. Choose the applicable printer driver. Click OK.*

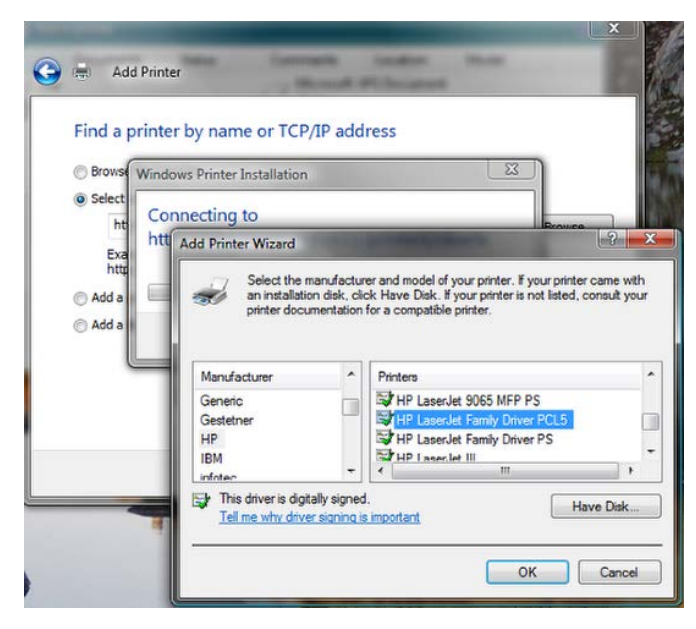

If the printer was previously installed on this PC, then the driver should appear in the list under *the proper manufacturer and printer name.*

If you don't see your printer, check the bottom of the list for your manufacturer. Printers are *not always listed alphabetically.*

- *9. If your driver does not appear, you will need to locate the correct driver and click Have Disk to install it.*
- 10. (Optional). You can choose to set this printer as your system Default Printer by selecting *the checkbox next to "Set as default printer." Click Next.*
- *11. If everything is configured correctly, the Wizard will display the message, "You have successfully completed the Add Printer Wizard." Installation can be verified using the "Print Test Page" button. Click Finish to complete.*

#### *Configuring a Printer for Windows 10*

- *1. Click Start, then go to settings .*
- *2. Select Devices and Printer Add printers & scanners.*

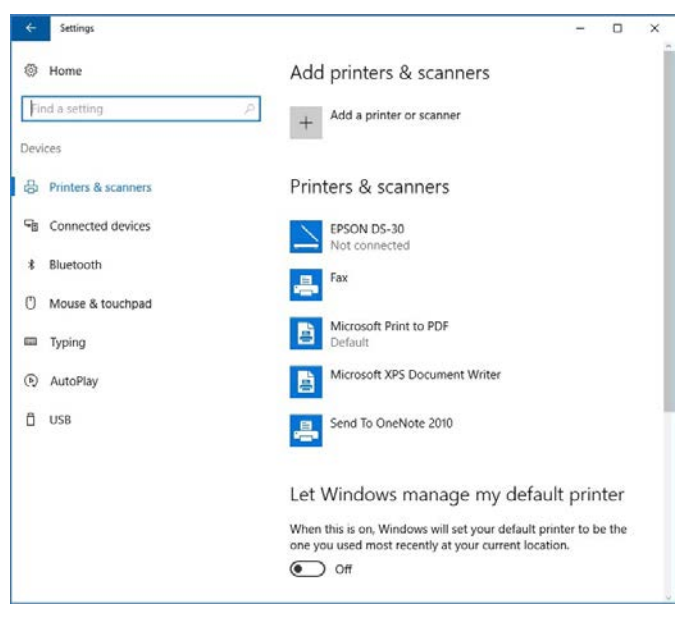

*OR*

- *3. Select Control Panel Devices and Printer Add a printer.*
- *4. Select "Add a Bluetooth, wireless or network discoverable printer." Click Next.*

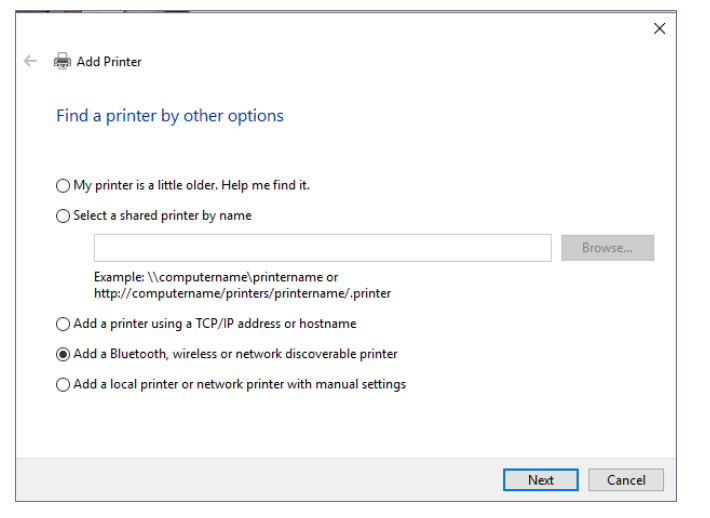

- *5. Skip the search by clicking "The printer that I want isn't listed."*
- *6. Choose "Select a shared printer by name."*

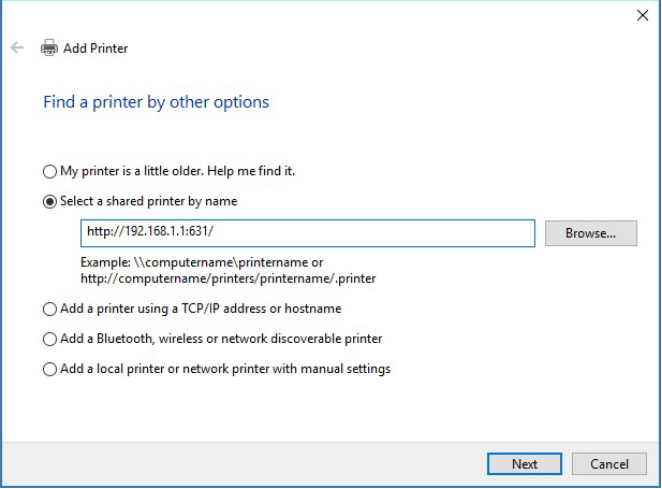

- *7. Enter the URL: http://192.168.1.1:631/IPP.*
- *8. Click Next.*

*The specific URL may vary for different models of printer. Refer to printer manufacturer's documentation. Some common printer URLs are:*

- *• http://192.168.1.1:631/*
- *• http://192.168.1.1:631/IPP/*
- *• http:// 192.168.1.1:631/IPP/port1*

*NOTE: This step will fail if your printer is not connected or does not support IPP. You may also have to power-cycle your printer when changing USB hosts.* 

*9. Choose the applicable printer driver, then click OK.*

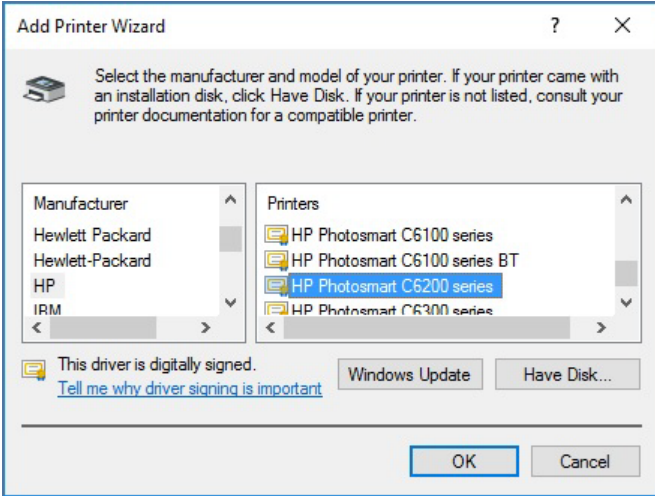

*If the printer was previously installed on this PC, then the driver should appear in the list under the proper manufacturer and printer name.*

*If you don't see your printer, check the bottom of the list for your manufacturer. Printers are not always listed alphabetically.*

- *10. If your driver does not appear, you will need to locate the correct driver and click Have Disk to install it.*
- *11. If everything is configured correctly, the Wizard will display the message, "You've successfully added 'your printer name' on 'IP address'." Click Next.*

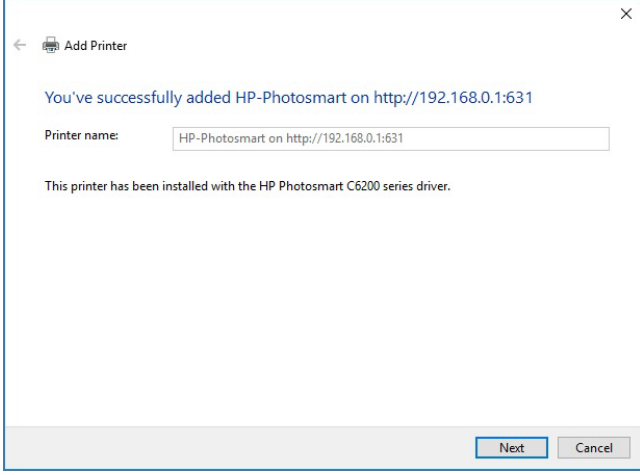

- 12. (Optional). You can choose to set this printer as your system Default Printer by selecting *the checkbox next to "Set as the default printer."*
- *13.Installation can be verified using the Print a test page button. Click Finish to complete.*

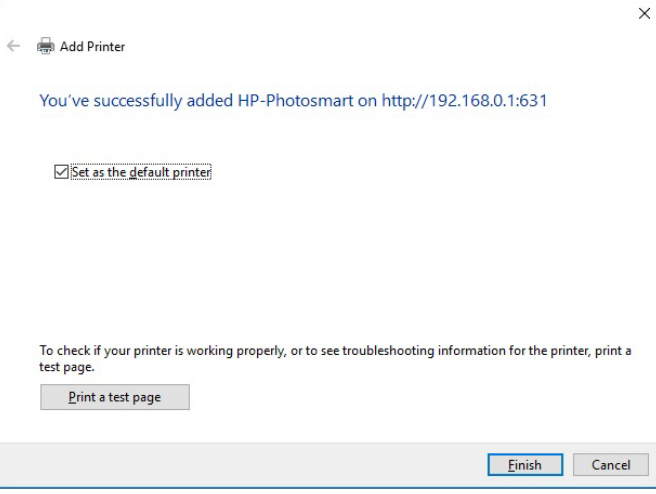

#### *Configuring a Printer (Mac)*

- *1. In the "Print & Fax" dialog, click + to add a printer.*
- *2. Select the IP tab.*
- *3. Change the protocol to IPP.*
- *4. Set address to http://192.168.1.1:631/IPP.*
- *5. Set Queue name to (blank).*
- *6. Under Print Using, choose "Select a device driver to use."*

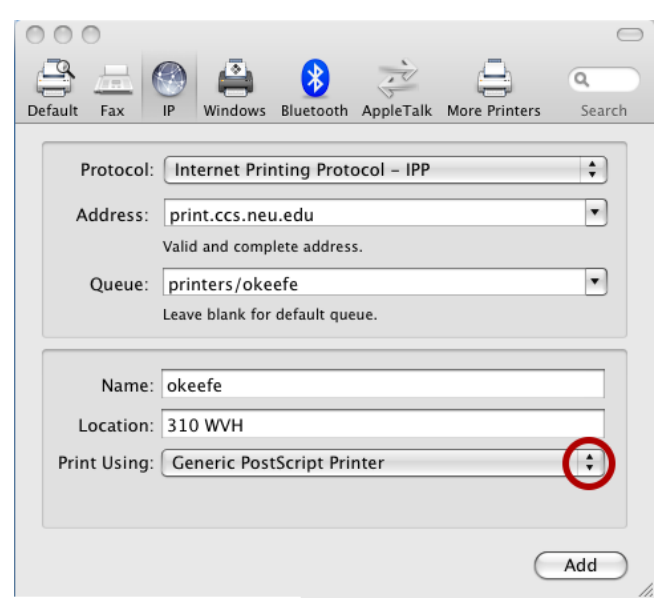

# *Sagemcom F@st 5260 Chapter 3:*

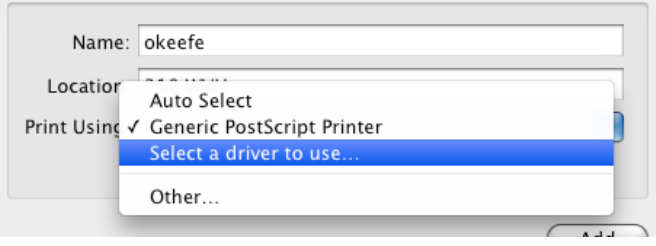

*The specific URL may vary for different models of printer. Refer to printer manufacturer's documentation. Some common printer URLs are:*

- *• http://192.168.1.1:631/*
- *• http://192.168.1.1:631/IPP/*
- *• http:// 192.168.1.1:631/IPP/port*

#### *NOTE:*

*This step will fail if your printer is not connected or does not support IPP. You may also have to power-cycle your printer when changing USB hosts.*

*7. Locate and select your printer's specific driver. Click Add.*

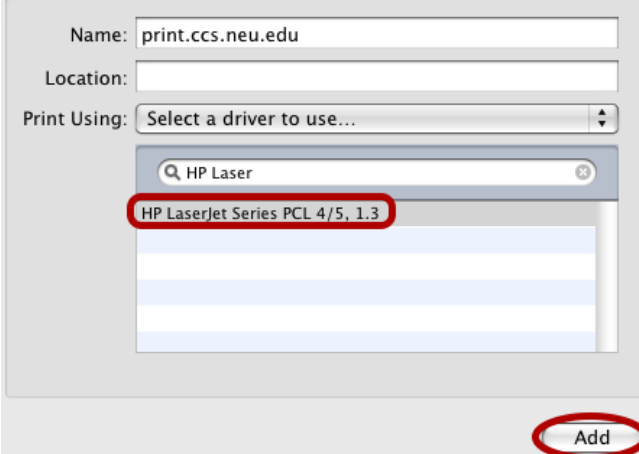

*8. If everything is in order, the printer will be listed. The status will read as "Idle" and will be lit green.*

# <span id="page-44-0"></span>*Chapter 4: Administration*

# <span id="page-44-1"></span>*Rebooting your Router*

*Occasionally, your router may encounter difficulties connecting to the Internet, and you may need to reboot your router. There are two ways you can do this:*

- *• Through the web GUI*
- *• Using the reset button*

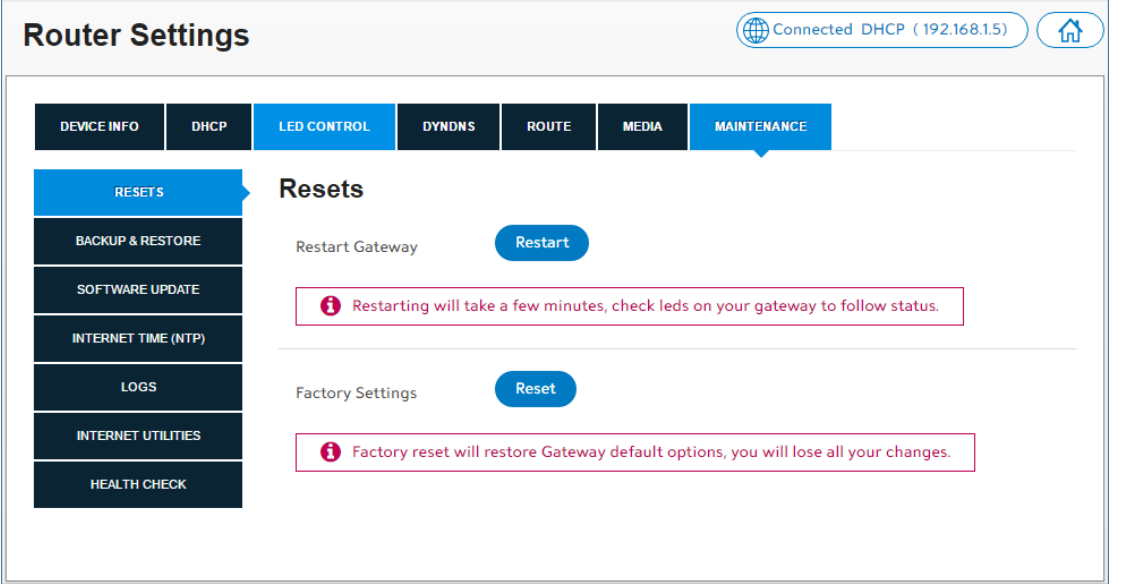

# <span id="page-44-2"></span>*To Reboot from the Web GUI*

- *1. Log in to the web GUI.*
- *2. Click on Router Settings.*
- *3. Select the Maintenance tab.*
- *4. Click on the Restart button.*

#### <span id="page-44-3"></span>*To Reset from the Router*

1. The reset button is located on the left side panel of the router. Press and hold the button *for less than 15 seconds, then release.*

# <span id="page-45-0"></span>*Back Up and Restore Router Configuration*

*Should you ever reset your router to its factory defaults, any customized settings would be lost. Follow the directions below to backup and restore your router settings.*

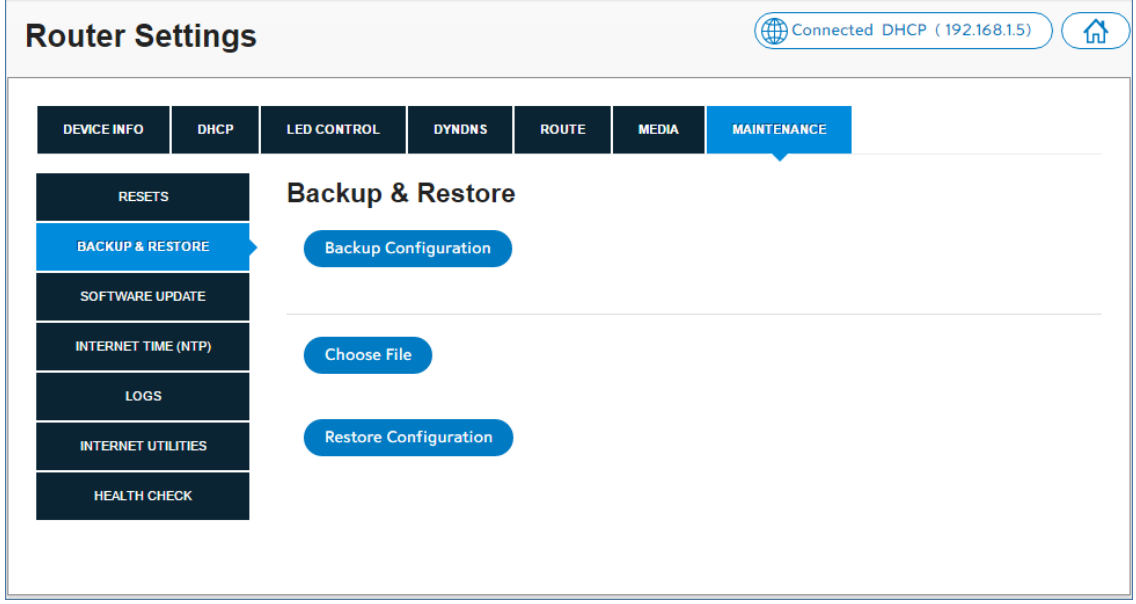

## <span id="page-45-1"></span>*Back Up Router Configuration*

- *1. Log in to the web GUI.*
- *2. Click on Router Settings.*
- *3. Select the Maintenance tab, then select Backup & Restore.*
- *4. Click on Backup Configuration.*

#### <span id="page-45-2"></span>*Restore Router Configuration*

- *1. Log in to the web GUI.*
- *2. Click on Router Settings.*
- *3. Select the Maintenance tab, then select Backup & Restore.*
- *4. Click on Choose File, then browse to the file containing the backup configuration.*
- *5. Click on Restore Configuration.*

# <span id="page-46-0"></span>*Upgrade Router's Firmware*

*The F5260 router automatically searches and installs upgrades which may add features or fix issues in your router.*

#### *IMPORTANT:*

*While the firmware is upgrading, the Power indicator light will turn a solid red. Do NOT interrupt the upgrade process as it may permanently damage the router.*

*Use the following instructions to manually upgrade the firmware if required.*

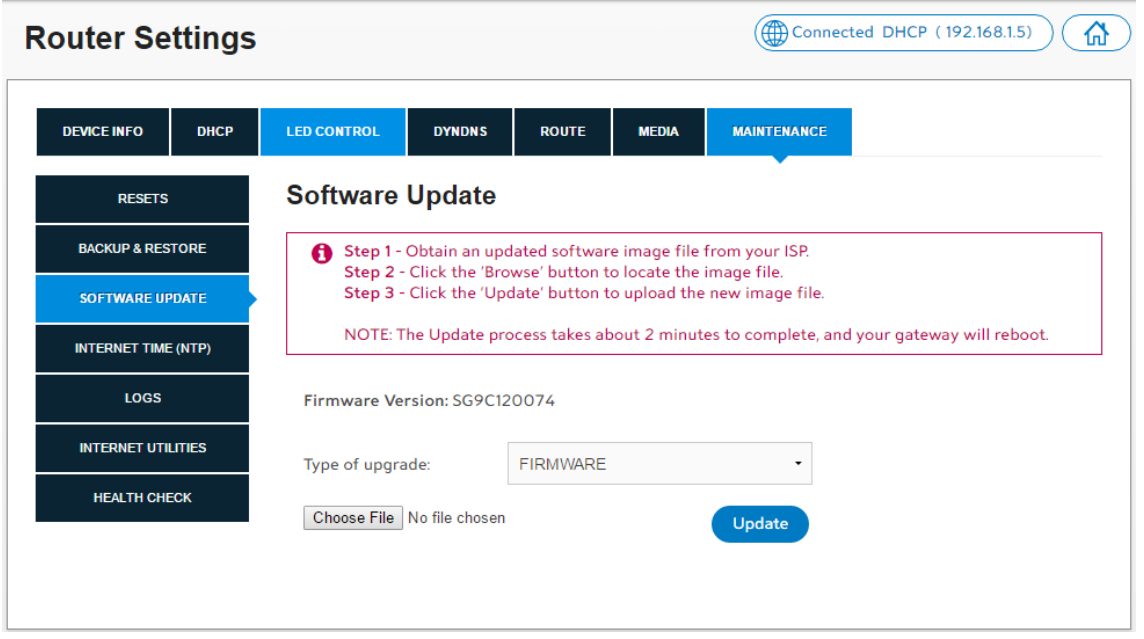

- *1. Log in to the web GUI.*
- *2. Click on Router Settings.*
- *3. Select the Maintenance tab, then select Software Update.*
- *4. Verify that the Type of upgrade field is correct for you update.*
- *5. Choose File, and browse to the file location.*
- *6. Select the file, then click on Update.*

# <span id="page-47-0"></span>*Restore Factory Defaults*

*There are two ways to restore factory defaults:*

- *• Through the web GUI*
- *• Using the reset button on the router*

#### *CAUTION:*

*Restoring Factory Defaults will erase customized router settings. Ensure that you backup customized settings before continuing.*

# <span id="page-47-1"></span>*From the Web GUI:*

- *1. Log in to the web GUI.*
- *2. Click on Router Settings.*
- *3. Select the Maintenance tab, then Backup & Restore.*
- *4. Click on Choose File, then browse to the file containing the factory settings.*
- *5. Select the file, the click on Restore Configuration.*

## <span id="page-47-2"></span>*From the Router:*

- *1. Locate the reset button on the left side panel of the router.*
- *2. Press and hold the button for 15 seconds or more for factory reset.*
	- *• The Power indicator light on the right-hand side of the front of the router will turn off to indicate that the factory reset function is being performed.*
	- *• The router will then reboot to complete the factory reset.*

# <span id="page-48-0"></span>*Chapter 5: Troubleshooting*

*This chapter provides information on how to resolve some common problems you may encounter with your router.*

# <span id="page-48-1"></span>*Problem 1: Indicator lights are not turning on.*

*There are a number reasons as to why an indicator light would be inactive. Review the icons below to resolve issues you may be experiencing.*

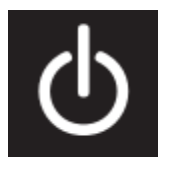

*The Power indicator should be a solid green when the router is powered on. If the Power indicator light is off:*

- *• Check the Power Switch on the back panel of the router and ensure that it is switched on.*
- Check the provided Power Adapter. If it is plugged in and there is power running *through it, then its indicator light should be a solid green.*
- *• Check the electrical outlet that the Power Adapter is plugged into to see if it is providing power. You can check this by plugging another device into it.*

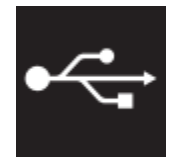

*The USB indicator light is off by default. It will only turn on if a USB device is connected to your router. If the USB indicator light is off and you have a USB device attached to it:*

- *• Check your USB device and ensure that it is powered on and it supports USB 2.0 or USB 1.1.*
- *• For printers: Unplug and re-plug the printer. Some printers need to be turned on and off after changing the hosts to which they are connected. If it remains unchanged, check to ensure that the printer supports IPP (Internet Printing Protocol), which is required to share the printer within your network.*
- *• For storage devices: Unplug and re-plug the device. Some disk drives require external power to connect by USB. Should this be the case, ensure that your drive is connected.*
- *• Otherwise, please ensure that your device is not drawing more than the maximum current allowed by the USB 2.0 standard.*

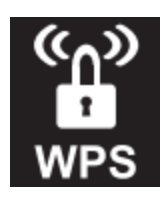

*The WPS indicator light is off by default. It will only turn on if you have enabled Wi-Fi Protected Setup on your network through the web GUI. Note that the WPS light applies to both 2.4 GHz and 5 GHz according to which is enabled.*

*Refer to the instructions on page 20 for how to enable the WPS.*

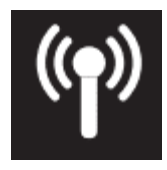

*The Wireless (Wi-Fi) indicator light will turn on when the wireless network is ready for use. If the Wireless indicator light is off:*

Log in to the web GUI. Check to see that one or more of the wireless networks are *turned on. Refer to the instructions on page 17 for how to turn on your Wi-Fi.*

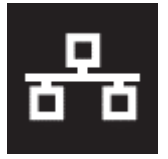

*The LAN indicator light is off by default. It will turn on if you plug any device into the LAN Ethernet ports located on the back of the router. If the Wireless indicator light is off and you have a device attached:*

*Check the Ethernet cable attaching the device to the router and ensure that they are securely fastened. If both ends are secure, try replacing the cable.*

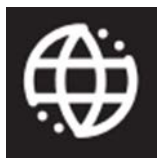

*The WAN indicator light should be a solid green when the router is connected to the modem.*

- *• If the indicator light is off, check that both ends of the Ethernet cable connecting the router to the modem is securely fastened. If both ends are secure, try replacing the cable.*
- *• If the indicator light is red, reboot your modem and wait a few minutes. Some ISPs require that the MAC address of your router is registered in their portal. Refer to your ISP.*
- *• If the indicator light is green but there is still no Internet access, restart your network. Check the WAN IP address of your router to see if it registers as 192.168.100.x. If this is the case, check your modem as it may have difficulties contacting the network.*

# <span id="page-50-0"></span>*Problem 2: The Internet stopped working.*

*Try one of the following solutions:* 

- *1. Check to see if your Wi-Fi signal is on. If it is off, log in to web GUI and check that your wireless network is enabled.*
- *2. Restart your computer and attempt to reconnect to your Wi-Fi.*
- *3. Check cables.*
	- Check and tighten the coaxial cable connection from the wall to the back of your *modem. Verify that the coaxial connectors are not damaged at each end. The connector's metal pins should be intact and straight.*
	- *• Ensure that one end of the Ethernet cable is plugged into the Ethernet port on the back of the modem and that the other end is connected to the WAN/Internet (yellow) port on the back of your router.*
- *4. If you still cannot reconnect, restart your network.*
	- *• Turn both the modem and the router off. If you are using a battery backup, you will also need to disconnect the battery from the modem.*
	- *• Wait 2 minutes.*
	- *• Turn the modem on. Wait two minutes.*
	- *• Turn the router on. Wait two minutes.*
- *5. If you still cannot connect, refer to your ISP.*

# <span id="page-50-1"></span>*Problem 3: The Internet is slow.*

*Try one of the following solutions:*

- *1. Reboot your router. Refer to page 41 for instructions.*
- *2. Check your Wi-Fi band. Most devices including your router work on the 2.4 GHz band (e.g. microwave ovens, baby monitors, and other electronic devices). Reposition your router away from other electronic devices to avoid interference.*
- *3. On your device, if you see the network name ending in -5G, your device is 5GHz-capable. Connecting to the 5 GHz network may provide a better experience.*
- *4. Change the Wi-Fi channel used on your device. Refer to page 19 for instructions.*
- *5. Reposition your device to be within 10 feet of your router. Connection speed decreases as you move farther away from the router. By repositioning your device, you can determine whether the performance is related to wireless range.*

# <span id="page-51-0"></span>*Problem 4: The Wi-Fi signal drops.*

*Check to see if another device is using the 2.4 GHz band or a material such as glass, water, or metal are causing interference. If so, reposition your router away from the item. Refer to Router Positioning on page 7.*

# <span id="page-51-1"></span>*Problem 5: Cannot connect wireless device to router.*

*Try one of the following solutions:*

- *1. Ensure that your device's Wi-Fi is enabled and that the Wi-Fi light is green. If it is not, refer to page 17 for information on how to enable your Wi-Fi.*
- *2. Ensure that your device supports WPA2 encryption. If not, refer to page 19 to change the encryption mode.*
- *3. Verify that you are connecting to the correct network by checking the SSID (name of network) and its password.*

# <span id="page-51-2"></span>*Problem 6: Locked out of the Web GUI.*

*1. Refer to page 44 on how to restore factory defaults on your router.*

*Then to log in to the web GUI, you will use the default username and password listed on the router label.*

*2. Refer too page 16 to change your local access password.*

# <span id="page-52-0"></span>*Appendices*

# <span id="page-52-1"></span>*Appendix A: Technical Specifications*

# <span id="page-52-2"></span>*Sagemcom F@st 5260 Specifications*

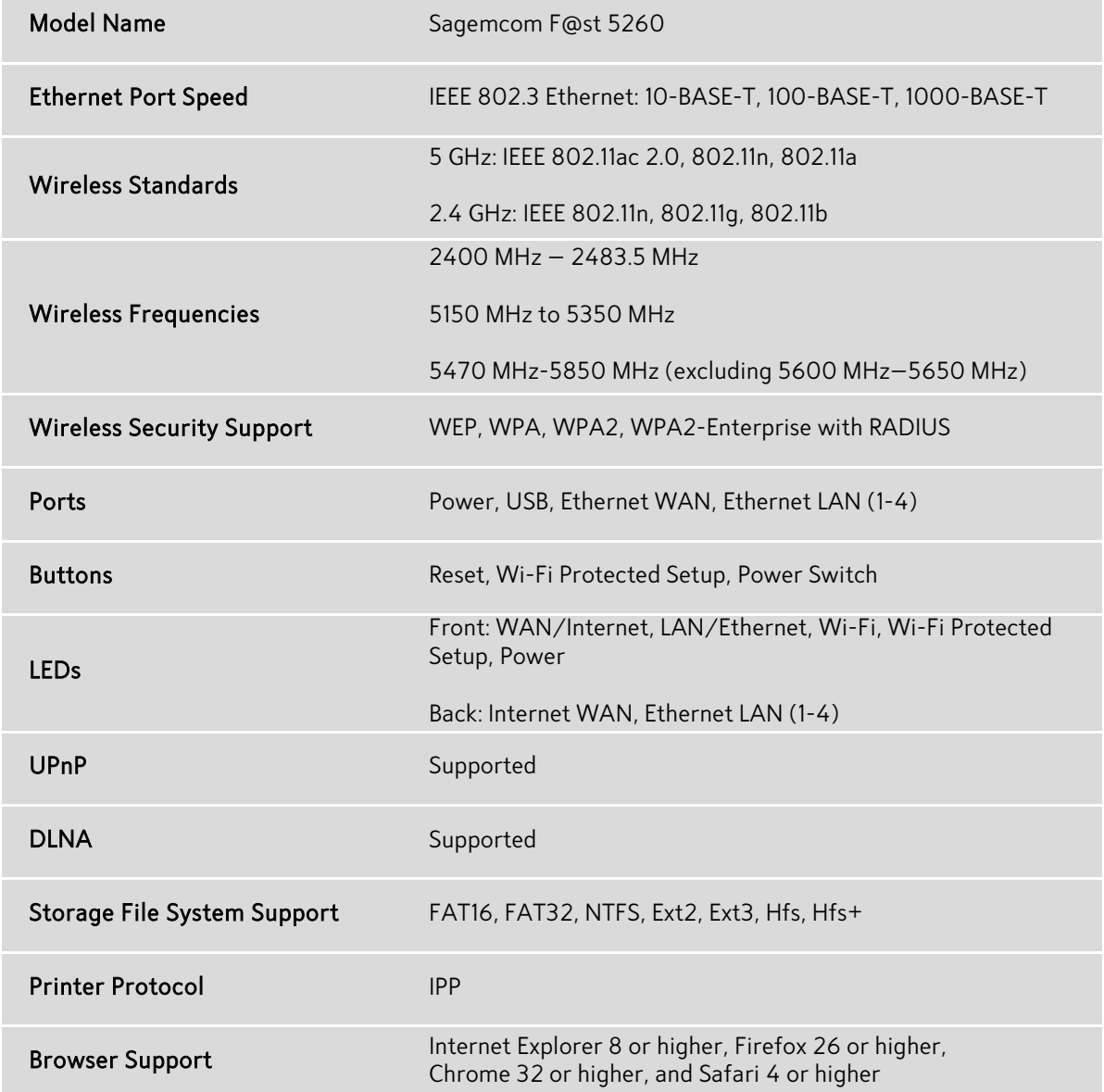

# <span id="page-53-0"></span>*Sagemcom F@st 5260 Physical Characteristics*

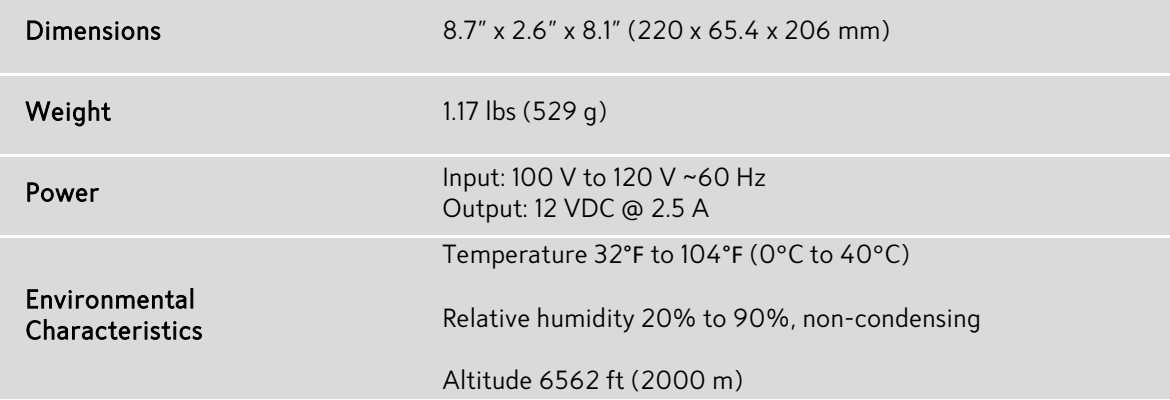

# <span id="page-54-0"></span>*Appendix B: Notification of Compliance*

### <span id="page-54-1"></span>*Federal Communications Commission (FCC) Statements*

*This device complies with Part 15 of the FCC Rules. Operation is subject to the following two conditions:* 

- *1. This device may not cause harmful interference.*
- *2. This device must accept any interference received, including interference that may cause undesired operation.*

#### <span id="page-54-2"></span>*Modifications*

*You are cautioned that changes or modifications not expressly approved by the party responsible for compliance could void your authority to operate the equipment.*

*FCC Responsible Party:*

*Sagemcom USA LLC 14651 N. Dallas Parkway, Suite 900 Dallas, Texas 75254 Phone: 972-674-4100*

#### *Radio Frequency Interference Statement*

*Note: This equipment has been tested and found to comply with the limits for a Class B digital device, pursuant to Part 15 of the FCC Rules. These limits are designed to provide reasonable protection against harmful interference in a residential installation. This equipment generates, uses and can radiate radio frequency energy and, if not installed and used in accordance with the instructions, may cause harmful interference to radio communications. However, there is no guarantee that interference will not occur in a particular installation. If this equipment does cause harmful interference to radio or television reception, which can be determined by turning the equipment off and on, the user is encouraged to try to correct the interference by one or more of the following measures:*

- *1. Reorient or relocate the receiving antenna.*
- *2. Increase the separation between the equipment and receiver.*
- *3. Connect the equipment into an outlet on a circuit different from that to which the receiver is connected.*
- *4. Consult the dealer or an experienced radio/TV technician for help.*

## <span id="page-55-0"></span>*FCC Radiation Exposure Statement*

*This equipment complies with FCC radiation exposure limits set forth for an uncontrolled environment. This transmitter must not be co-located or operating in conjunction with any other antenna or transmitter.*

*This device produces radio frequency energy in the 2.4 GHz and 5 GHz spectrums. The antenna must be positioned to keep a minimum distance of 20 cm (0.65 ft) from the radiating element to any nearby person.*